# **Renewal Guide**

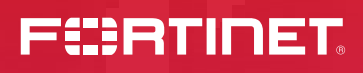

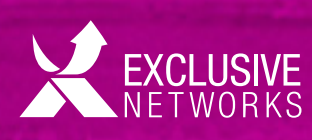

**FREED** 

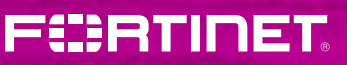

**REFERENCIA** 

mmerg:

# <span id="page-1-0"></span>**Introduction**

#### **Dear Partner,**

For Fortinet renewal business is a very important indicator. It values the end user's level of satisfaction, the benefits they see in our solutions and it builds a long term relationship through our reseller Partners. A renewed customer is a customer who knows our products better, and in some cases can serve as an ambassador for future projects.

Therefore, at Fortinet we want to make sure that we have the right organization and infrastructure to support our end customers and Channel Partners. In most of our major countries and regions, you have a dedicated resource who is accountable for the local success of renewal and whose role is to work closely with our reseller partners to answer the requirements of our end customers.

> **> <sup>&</sup>gt;** Previous I [Index](#page-2-0) I Contact I Next

The objective of this guide is to describe the processes and tools we have in place to secure renewal business and to contribute to expand the channel and Fortinet footprint at the end customer.

We hope this Renewal Guide will assist you and your business to achieve continued success with Fortinet on a daily basis.

For more information, please visit the dedicated **Renewal Hub** area on the Partner Portal.

#### *The International Renewals Team*

**EXCLUSIVE** 

To access the supporting material, you need to be a Fortinet Partner, further information at **www.fortinet.com/partners.html** The content of the Renewal Guide complements, but does not replace, the Fortinet Partner Guidebook and other Fortinet brochures and policies. This manual is not a legal document. We reserve the right to change parts of this Renewal Guide at our discretion.

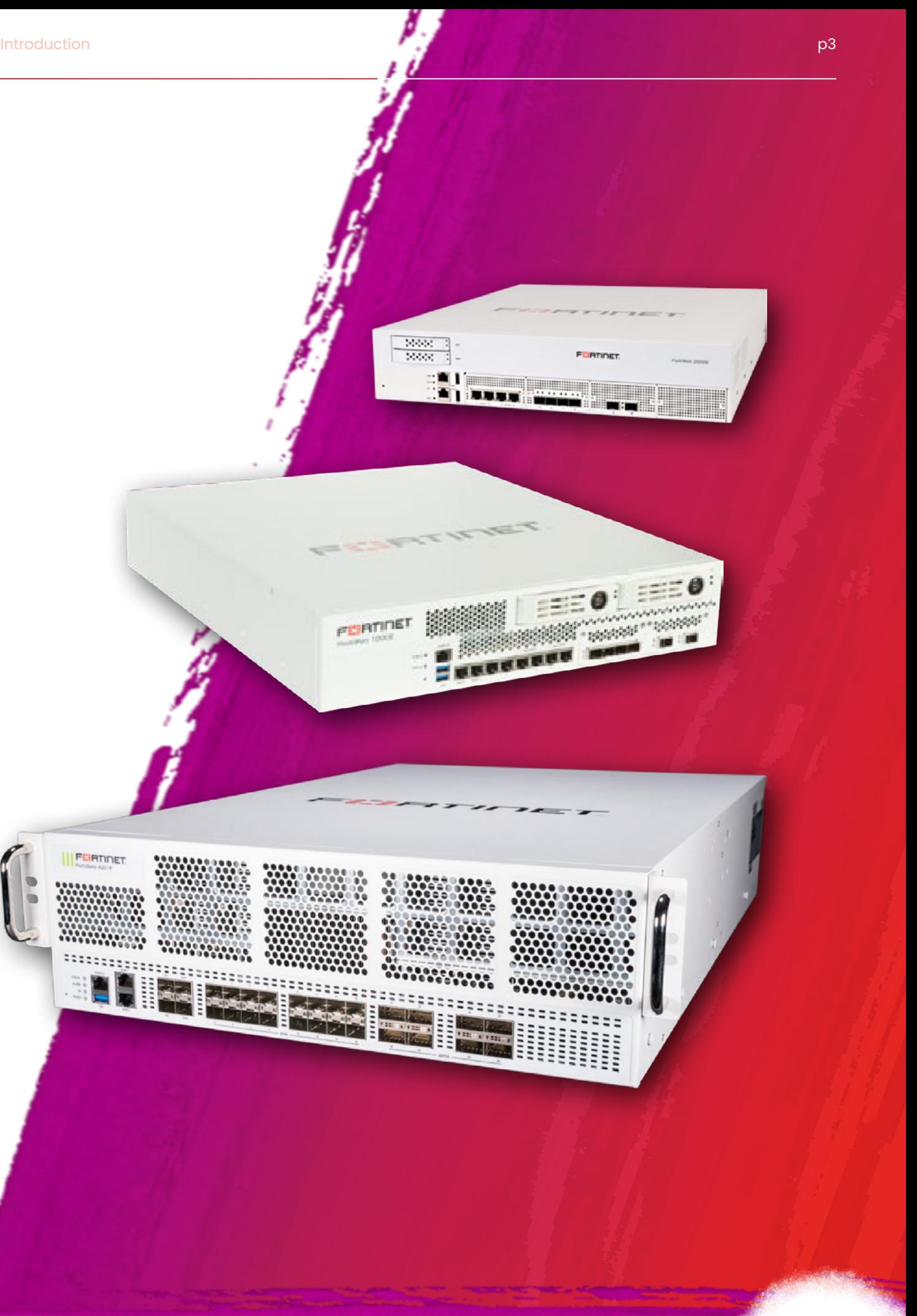

PERTITE

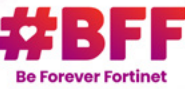

# <span id="page-2-0"></span>**Index:**

#### [>](#page-1-0) **2. Introduction**

#### [>](#page-3-0) **6. Fortinet Renewal Basics**

- [>](#page-3-0) 7. De fining Renewal
- [>](#page-3-0) 7. Fortinet Serial Number (SN), Product Code (SKU) and Contract
- ⊙ 9. Hardware Warranty and Support Services Activation
- ⊙ 10. Quick View on Fortinet Service Types

#### [>](#page-7-0) **14. Fortinet Renewal Organization**

- ⊙ 15. Renewal Reminders
- ⊙ 15. Secure Our Future

#### [>](#page-8-0) **16. Partner Renewal Tool**

- [>](#page-8-0) 17. Renewal Asset
- $\odot$  17. Your Renewal Tool: Asset Tracking System (ATS)
- ⊙ 18. Asset Section
- ⊙ 20. Query Section
- ⊙ 23. 5 Key Points to Renew a Fortinet Contract
- [>](#page-12-0) 24. Trade Up Program

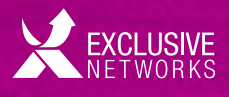

#### [>](#page-13-0) **26. Customer Account Management**

 $\equiv$ Index

Previous I Index I Contact I Next

 $\bullet$ 

- [>](#page-13-0) 27. Get Support
- $\odot$  27. Coordinate the Registration Process with Your Customer
- $\odot$  28. Account Creation in the Support Portal
- ⊙ 29. Difference between Support Portal and Partner Portal
- ⊙ 30. How to Connect Accounts
- $\odot$  31. Account Management for Service Providers
- ⊙ 34. Managing Customers
- ⊙ 35. Updating Customer Connected Accounts
- [>](#page-18-0) 36. Managing Decommissioned Units

#### [>](#page-19-0) **38. Fortinet Programs & Policies**

- ⊙ 39. Continuous Service Policy FAQ
- ⊙ 39. Warranty and Support Policy
- ⊙ 40. Worldwide Demo Policy
- $\odot$  41. Fortinet Product Life Cycle Policy
- $\odot$  41. External Resources

#### [>](#page-22-0) **44.Contact**

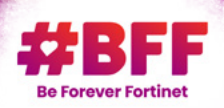

**>**

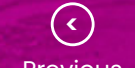

# <span id="page-3-0"></span>**Fortinet Renewal Basics**

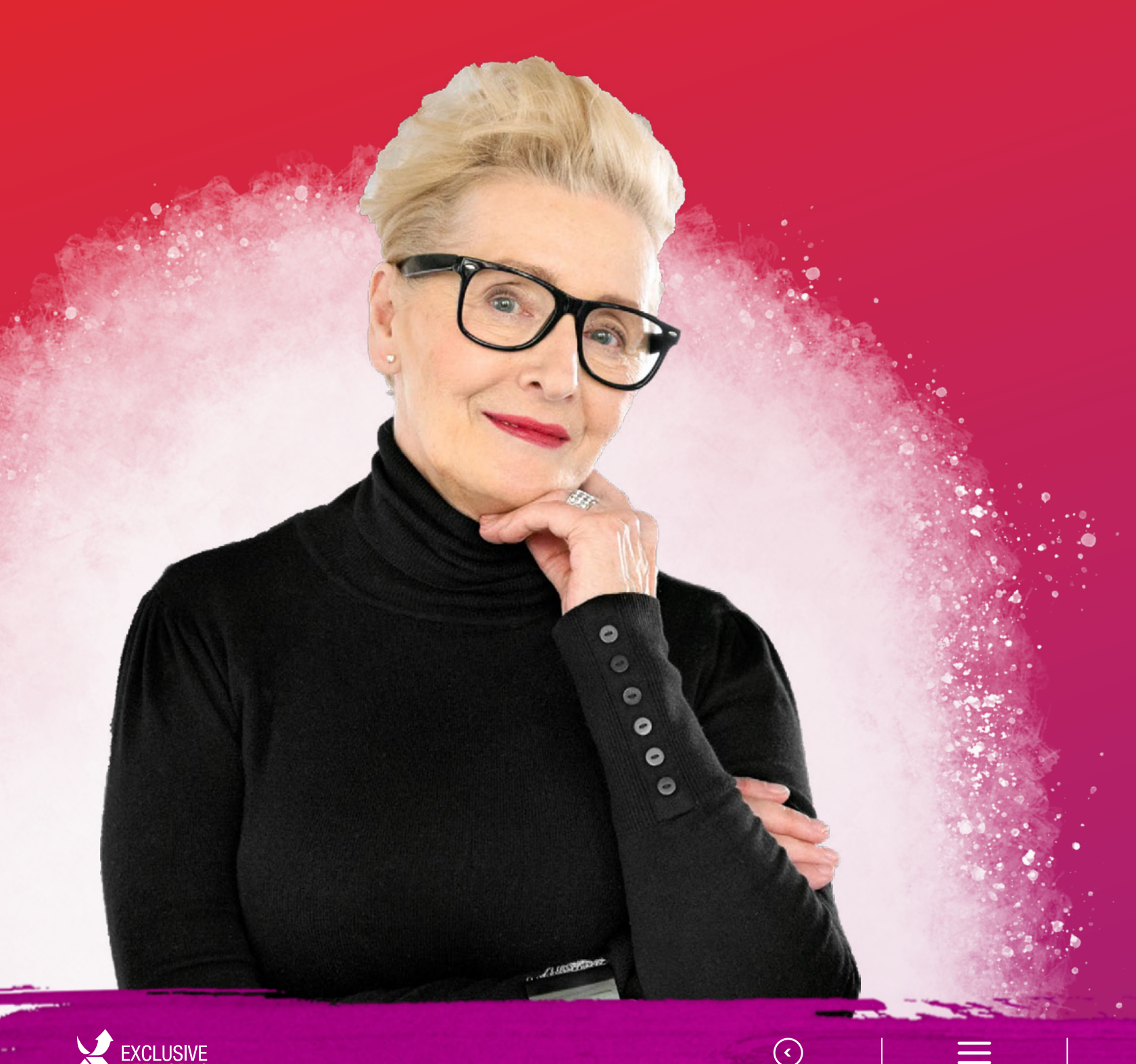

#### **Renewal**

Each Fortinet product (unit) has a Serial Number on which contracts are registered.

When this contract expires it becomes a renewal opportunity.

#### **Renewal Opportunity**

A renewal opportunity is the sum of all units with expiring service contracts during the quarter, registered under one single "company account".

#### **Measurement**

The Renewal Portal as well as Fortinet's internal Renewal Tool (RTS) capture the renewal opportunities by Quarter, Company Name and Expired, Renewed and Missing amount.

**FG100D00000000000** is a FortiGate 100D **FMG-VM0000000000** is a FortiManager VM **FL-2KB0000000000** is a FortiAnalyzer 2000B

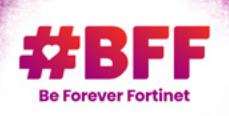

The amount is based on the billing amount of last registered contract.

The resulting renewal rate is visible on the assessment list and updated on a regular basis. It builds an important key performance indicator.

#### **Serial Number**

A serial number is the unique identifier of a Fortinet product which may be registered in the support portal. It contains 16 digits. With the SN you can define the unit category through the first 6 digits.

**EXAMPLE:**

## **Defining Renewal**

# **Fortinet Serial Number (SN), Product Code (SKU) and Contract**

**> <sup>&</sup>gt;**

Previous I Index I Contact I Next

#### <span id="page-4-0"></span>**SKU**

Fortinet services have to be ordered through product codes (SKU) which are defined in our public price list.

**10 x Hond Wide SKU. Caregory Category** 

**EXAMPLE:**

#### **Contract**

FO I Learn St.Us of Christing with FCZ)

Once a SKU has been ordered by our distributors an individual contract registration code (12 digits) is generated and sent in a contract letter to the distributor.

Please read carefully our registration rules mentioned on the first page of each contract letter.

Renewal service contracts are auto registered during the order process if they have been ordered with a Fortinet Quote ID.

### **FC-10-00113-900-02-12**

**90** Service the Service the

<u>୧</u>

#### **NOTE:**

Standalone contracts have to be registered on the specific Serial number as per the Fortinet Warranty and Support policy.

12 - 24 may 20 Mars the contract purchased months

[For more details please refer](#page-19-0) to Chapter 6.2 **Warranty and Support Policy**.

**i**

(and not close sku with 0).

The hardware warranty will start on the earlier of either the date of product registration, at first point when the unit will connect with Fortinet and request updates, or will automatically start 100 days after product shipment from Fortinet to Distributor.

**> <sup>&</sup>gt;** Previous I [Index](#page-2-0) I Contact I Next

This does not mean that the unit is autoregistered.

The product warranty will be activated to start counting down days. Product Registration is still required in order to be recognized by our systems.

For more details please refer to Chapter 6.2 **[Warranty and Support Policy](#page-19-0)**.

#### **Standard Warranty (ST) – Standard Unit:**

Comes with warranty only including 1 year hardware coverage and 3 months enhanced support and 3 months firmware and general updates.

#### **Bundle Warranty (BD) – Bundle Unit:**

Hardware includes a one or three year bundle package. FortiGate HW bundle can be ordered with 24x7 FortiCare and FortiGuard Unified Protection (UTM) or FortiGuard Enterprise Protection or with ASE FortiCare and FortiGuard 360 Protection.

#### **Bundle Warranty (BD) – Bundle Unit:**

A unit sold by Fortinet with a special discount, for demonstration use on customer's and reseller site.

- Includes a 1 year Enterprise Protection 24x7.
- Can't be sold during the first year of purchase.
- [As long as it is used as demo it does not fall under.](#page-19-0)  **Fortinet's Continuous Service Policy**.
- For more information please refer to our **Worldwide Demo Policy**.

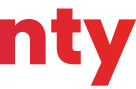

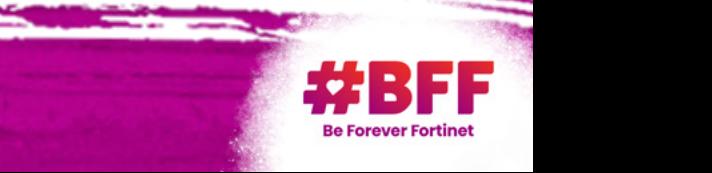

#### **Different Product Warranty Types**

### **Hardware Warranty**

**1**

**2**

**3**

#### **FortiCare Support Services**

FortiCare Support contracts provide global support on a per product basis for 1, 3 or 5 years and include a hardware RMA provision, technical assistance, firmware / software updates (OS), and access to a wealth of information and resources on the Fortinet support site.

Fortinet proposes different support levels, including the possibility to upgrade to a higher level during the service period.

- **FortiCare 24x7 (Advanced Support): INCLUDING**
- **+** Hardware Coverage "Advanced replacement"
- **+** Next business day delivery
- **+** Firmware update
- **+** Enhanced support and Telephone support.

#### • **ASE FortiCare:**

#### **INCLUDING**

- **+** Hardware Coverage "Advanced replacement"
- **+** Next business day delivery
- **+** Firmware update
- **+** Enhanced support and Telephone support.
- **+** Advanced Services Ticket Handling
- **Certified Service Partner Program**
- **FortiCare CSSP Product:**

EXCLUSIVE

Special contract and conditions for Fortinet CSPP Partners. Only open for Expert Partners. For more information regarding the Fortinet CSPP Partner Program please contact: **pmo-spp@fortinet.com**.

#### **Premium RMA**

The Premium RMA services (to be purchased in addition to FortiCare 24x7 or ASE) provide replacement hardware on-site within a defined time frame, with the goal of maintaining high system availability. The service is delivered using dedicated parts, strategically located, to assure the associated service level.

#### **There are three levels of service:**

• **Next day delivery:**

Replacement hardware to be delivered on the next day (any day), if the confirmation details are confirmed by 15:00 local TAC time; documented acknowledgement of replacement hardware delivery; defined process for return of the defective hardware.

#### • **4 hour courier delivery:**

Replacement hardware to be delivered on-site within 4 hours; documented acknowledgement of replacement hardware delivery; defined process for return of the defective hardware.

#### • **4 hour on-site deliver by an engineer:**

**> <sup>&</sup>gt;** Previous I [Index](#page-2-0) I Contact I Next

Replacement hardware to be delivered on-site within 4 hours; an engineer onsite to exchange defective hardware with replacement hardware and restore firmware and any IP address information; the recovery of the defective hardware; documented confirmation of service completion.

#### **Secure RMA**

The Secure RMA service is designed for customers with strict requirements for protection of data. For maximum security, this service allows for the non return of the defective hardware and therefore the protection of data within the customer's premises.

#### **FortiCare Support Services**

The service bundle contract is a package including a FortiCare support contract + FortiGuard security services. Fortinet proposes different bundle packages depending on the included FortiCare support level and FortiGuard:

• **FortiGuard Advanced Threat Protection Bundle:**

#### **INCLUDING**

- **+** FortiCare 24x7
- **+** AMP\*
- **+** NGFW

• **FortiGuard Unified Threat Protection Bundle (UTP):**

#### **INCLUDING**

- **+** FortiCare 24x7
- **+** AMP\*

#### • **FortiGuard Enterprise Protection Bundle: INCLUDING**

- **+** FortiCare 24x7
- **+** AMP\*
- **+** NGFW
- **+** ANTISPAM
- **+** WEB FILTERING
- **+** Industrial Security Service
- **+** IoT DETECTION (upon FOS6.4 availability)
- **+** Security Rating
- **+** FORTICONVERTER SVC

#### • **FortiGuard Enterprise Protection Bundle: INCLUDING**

- **+** ASE FortiCare
- **+** AMP\*
- **+** NGFW
- **+** ANTISPAM
- **+** WEB FILTERING
- **+** IoT DETECTION (upon FOS6.4 availability)
- **+** INDUSTRIAL SECURITY SERVICE
- **+** SECURITY RATING
- **+** SD-WAN Cloud Assisted Monitoring
- **+** SD-WAN Overlay Control VPN service
- **+** SD-WAN Orchestrator (upon FOS6.4 availability)
- **+** FORTIMANAGER Cloud
- **+** FORTIANALYZER Cloud
- **+** FORTICONVERTER service
- **+** IPAM Cloud (upon FOS6.4 availability)

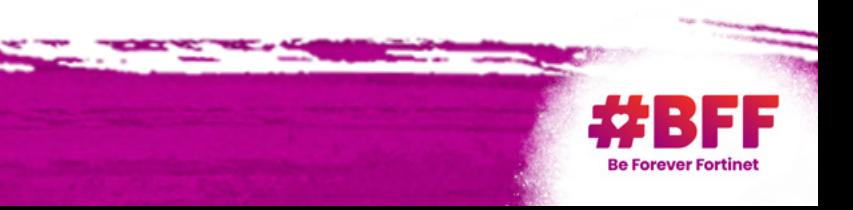

- **+** NGFW
- **+** ANTISPAM
- **+** WEB FILTERING
- *\* Antivirus, Botnet, IP/Domain Reputation, Content Disarm & Reconstruction, FortiSandbox Cloud, Mobile Security, Virus Outbreak Protection.*

# <span id="page-5-0"></span>**Quick view on Fortinet Service Types**

For more information about RMA Services and Hardware support definitions, please check our **FortiCompanion to RMA** services on the support portal > Quick links > Guidelines, Policies & Documents.

**NOTE: i**

#### **FortiGuard Security Services available for FortiGate (À la Carte)**

- 
- 
- 
- 
- 
- **Assisted Monitoring**
- **SD-WAN Overlay Control VPN service**
- **SD-WAN Orchestrator Entitlement License**
- **FORTIMANAGER Cloud**
- **FORTIANALYZER Cloud**
- **FORTICONVERTER service**

# • AMP, IPS, Web Filtering<br>
• So-WAN Overlay Control<br>
• So-WAN Orchestrator En<br>
• Industrial Security Service<br>
• IoT Detection Service<br>
• FORTIANALYZER Cloud<br>
• FORTIANALYZER Cloud<br>
• FORTICONVERTER service<br>
• FORTICONVERTE

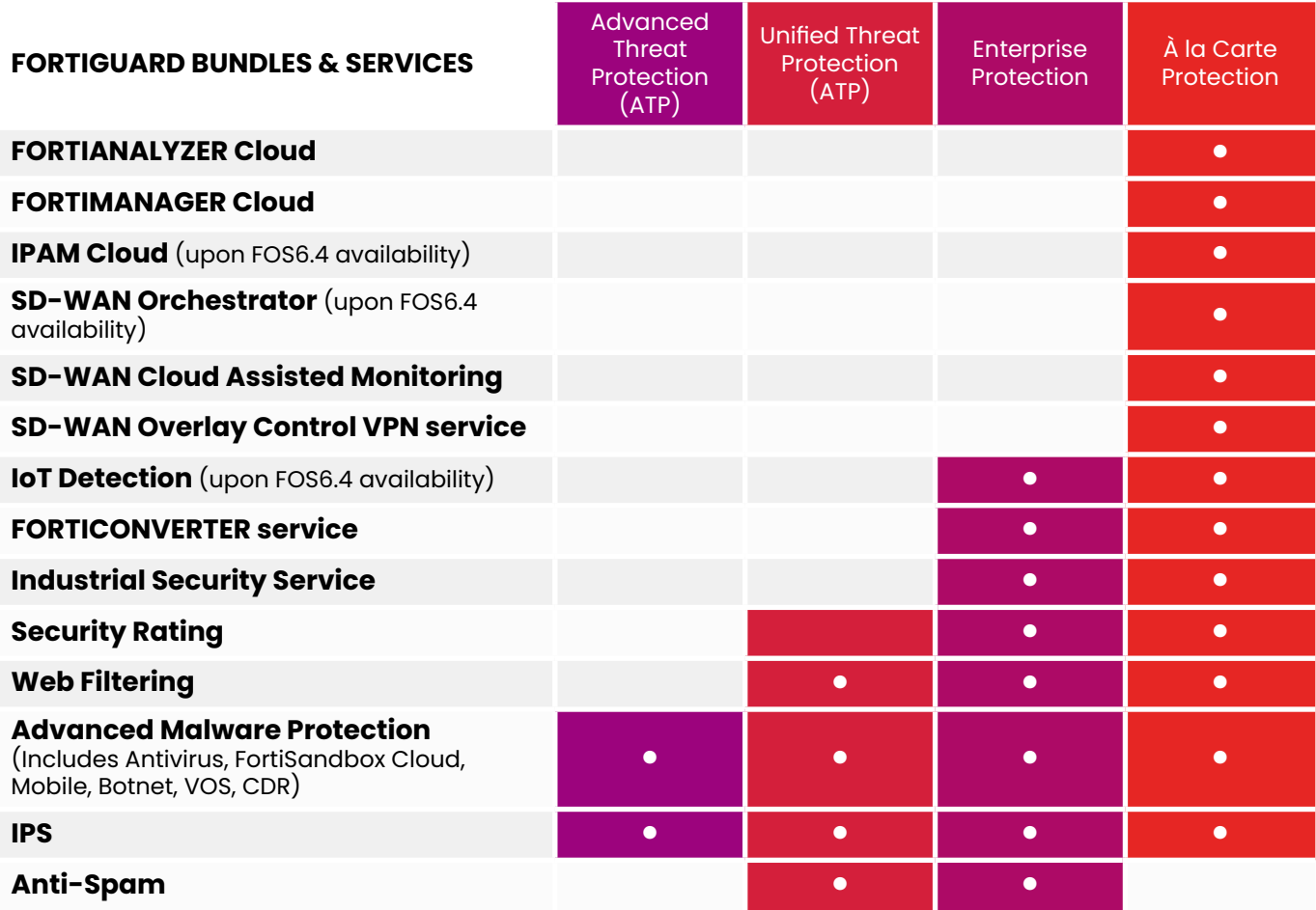

Previous I [Index](#page-2-0) I Contact I Next

 $\bullet$ 

**>**

**>**

 $\equiv$ 

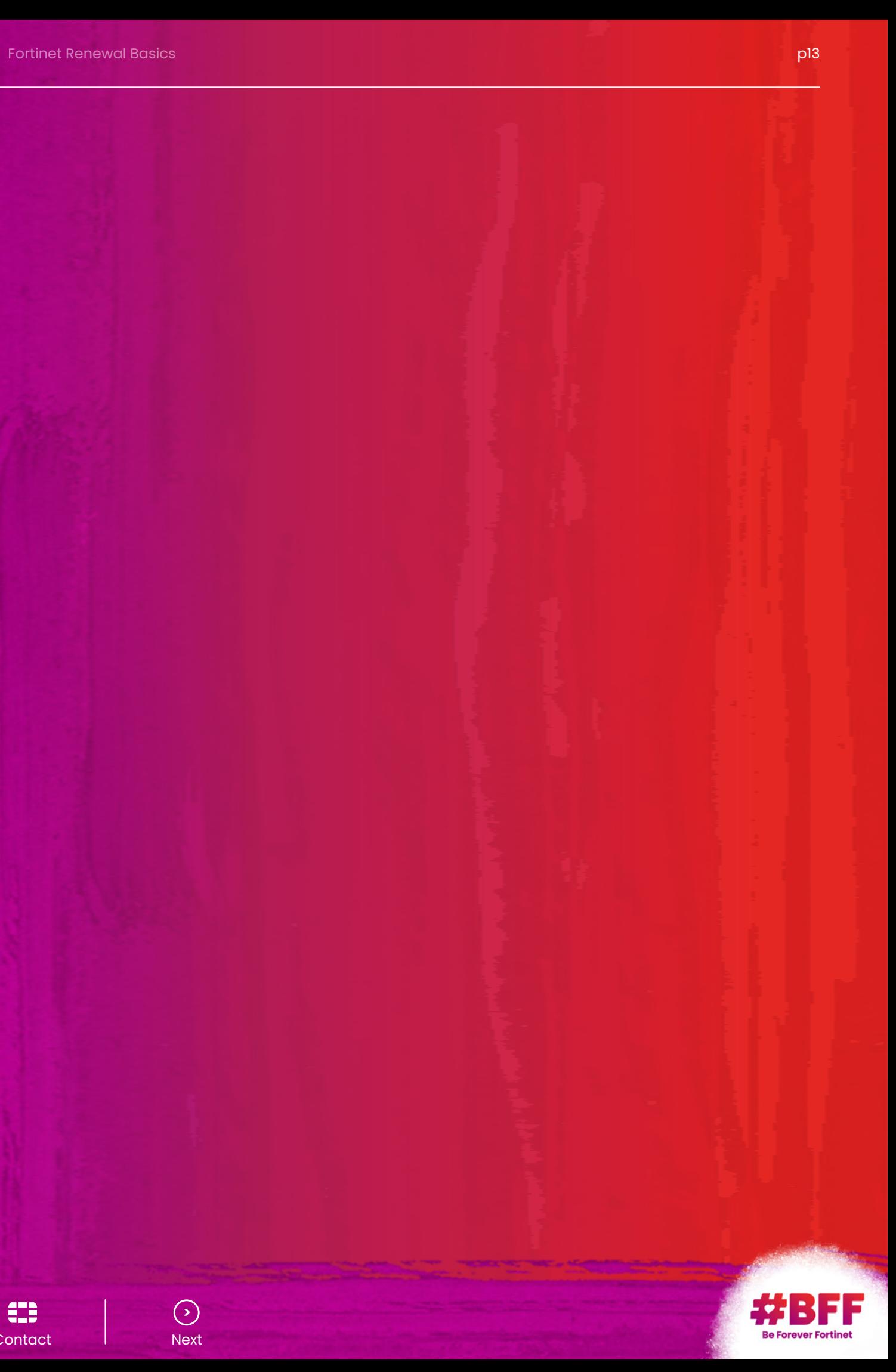

In order to support our end customers and channel partners, Fortinet is handling renewals with dedicated local resources. Their role is to help you manage your renewal business, be more proactive and get the renewals done in time. Those elements will assure your customer satisfaction and customer retention rate.

#### **Among their tasks**

Previous I Index I Contact I Next

- Calling customers before service contract expiration.
- Setting up a link between the end user, the reseller and the distributor.
- Assisting distributors with quote generation.
- Working closely with our central renewal team, in order to share best practices among the regions, to get trained and to collect your feedback to improve our tools, systems and processes.

Get in touch with your renewal ISR to coordinate your quarterly renewal opportunities or send an email to: **renewals\_emea@fortinet.com**

#### **NOTE:**

Standalone contracts have to be registered on the specific Serial number as per the Fortinet Warranty and Support policy.

The renewal notices are specific to end of sale products, upgrades or regular renewals.

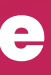

For more details please refer to Chapter 6.2 **Renewals Hub**.

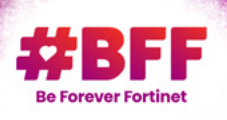

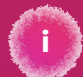

# <span id="page-7-0"></span>**Fortinet Renewal Organization**

If a customer does not renew their FortiGuard or FortiCare services, their product will no longer be protected against the latest threats. To help inform end users, Fortinet sends out automatic renewal notices in local language on both a monthly and daily basis.

Monthly notices are sent the first Tuesday of each month 3, 2 and 1 month before service expiration (unless the expiration date is the first day of that month, in which case we send the notice on the first Wednesday).

All units from an account that are due to expire during a specific month will be mentioned in the same email.

Daily notices are sent 15 days before service expiration, the day of expiration and 30 days after service expiration. All units from an account that are due to expire on a specific day will be mentioned in the same email.

### **Renewal Reminders**

### **Secure Our Future**

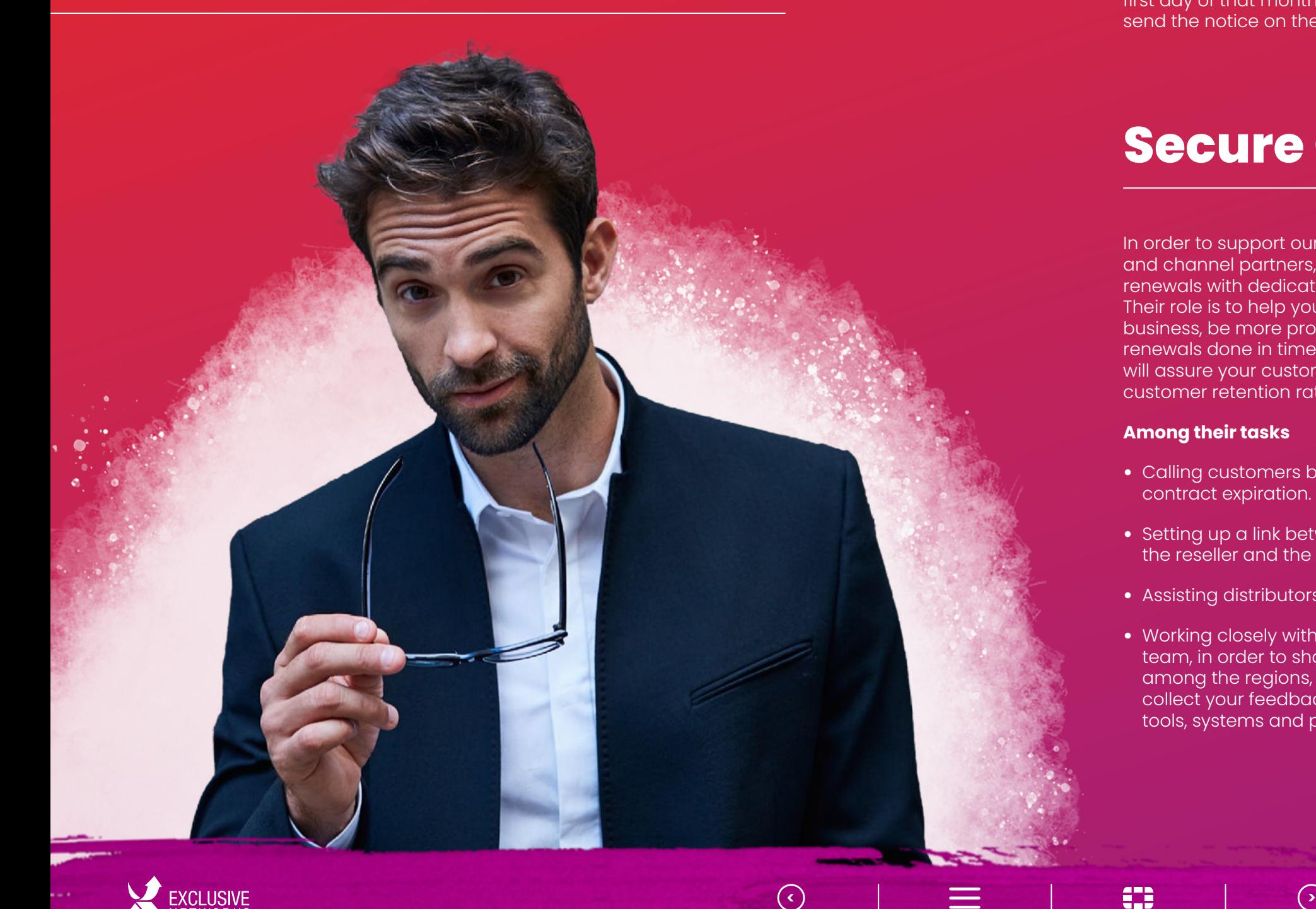

Fortinet has developed the Asset Tracking System renewal tool for our partners, in order to help you to:

• Save time.

- Improve your renewal rate.
- Improve your renewal income.
- This system enables you to save time and
- **increase your renewal income with the** following functions:

EXCLUSIVE

- Easily keep track of your units.
- View FortiCare / FortiGuard contract information.
- View individual unit information.
- Keep track of upcoming renewals.
- Find upgrade / upsell Opportunities for sales campaigns or end of order units eligible to Trade up program.
- Extract easy and relevant reports.

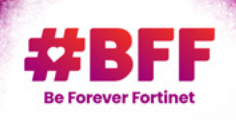

#### **NOTE:**

Login to the partner portal and discover our Partner Renewal Tool by clicking on the **Renewal Asset**.

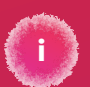

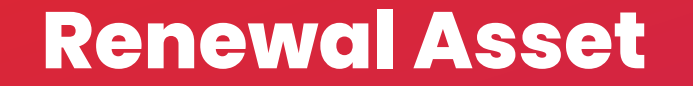

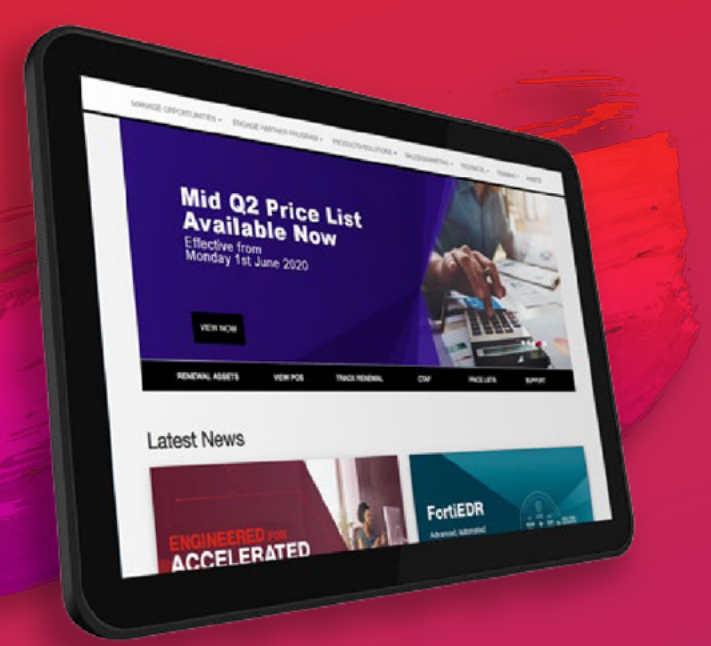

# **Your Renewal Tool: Asset Tracking System (ATS)**

# <span id="page-8-0"></span>**Partner Renewal Tool**

**> <sup>&</sup>gt;**

Previous I Index I Contact I Next

### <span id="page-9-0"></span>**Asset Section**

#### **NOTE:**

 $\circ$ 

If some of your customers are missing, it may be that they did not select the (right) reseller while registering the product, or that they changed their reseller without updating the partner information in their Fortinet support account. We are here to help you on **emea\_partners@fortinet.com**.

Please be informed that the Asset Section only gives an overview of your installed base but does not provide any link to the support portal in order to manage your customers (register products, open tickets, create sub-accounts).

For customer account management through the partner portal, please access the Support Portal by clicking on "Support".

See more details in chapter 5 **[Customer Account Management](#page-14-0)**.

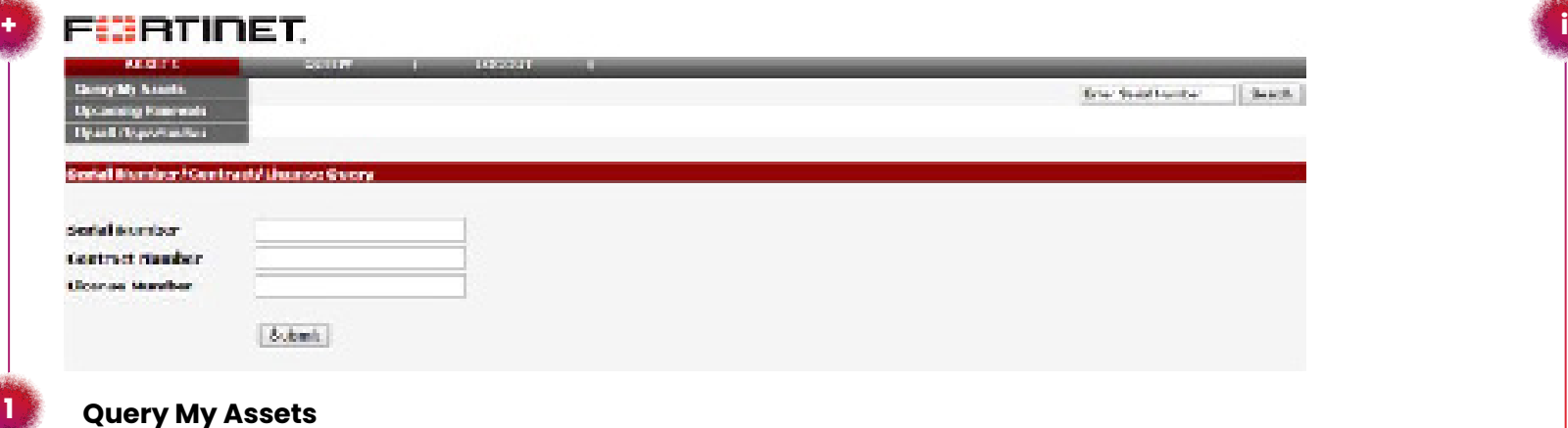

**2**

**3**

**4**

**5**

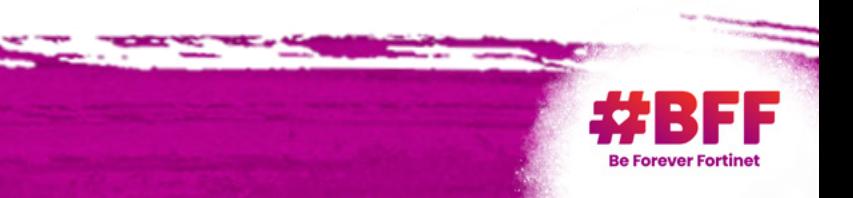

#### **Query My Assets**

Allows you to show one specific asset or gives you a complete view of your current installed base (click on "Submit") for which your reseller name has been chosen during the registration process.

> **> <sup>&</sup>gt;** Previous I [Index](#page-2-0) I Contact I Next

#### **Upcoming Renewals**

Select this section if you are looking for your short term business opportunities, Select "the expiration time frame" to see short term opportunities or a longer time-frame if you wish to have an extended view. You can also check if units are eligible for the trade up program by checking the box "Show units eligible to Trade up program". In order to see more end user information, you can click on "Details" next to the company name.

#### **Upsell Opportunities**

Allows you to identify upsell opportunities. Discover our new trade up program, and help your customer enjoy the latest Fortinet technology. You can find more information in the partner portal in the section "Promotions".

#### **Search Option**

Search by support type, Level of Support and Product Model.

#### **Download**

Export results in an Excel file.

### <span id="page-10-0"></span>**Query Section**

**The Query page gives detailed information about a specific Fortinet product.**

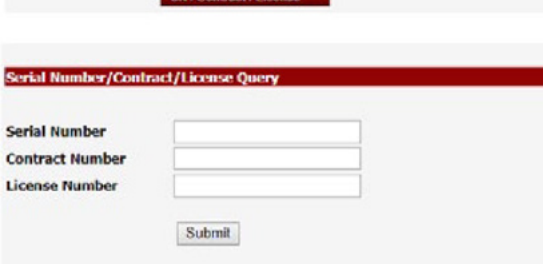

**ASSETS COLLECTED** 

#### **Search by Serial Number**

Enter the Serial number you want to query and click on "Submit".

#### **Serial Number Query Result**

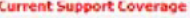

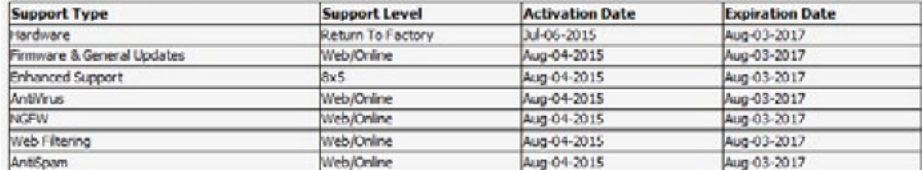

#### **Warranty Info**

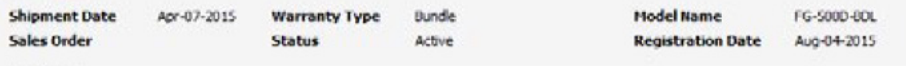

Hardware

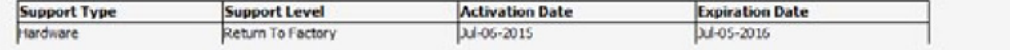

Bunde

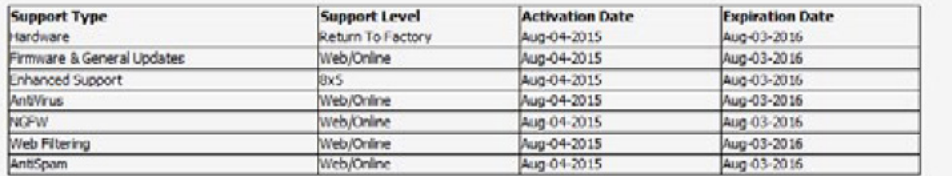

#### **Contract Info**

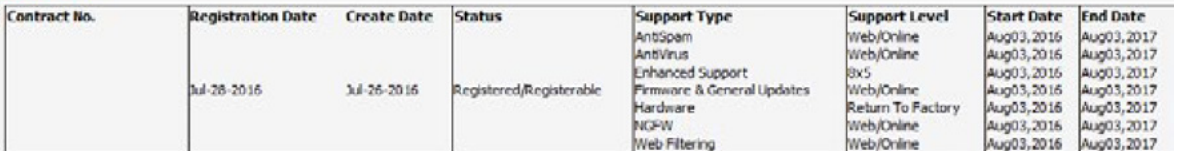

#### **Registered License Info**

No Icense info

EXCLUSIVE

#### **Search by Contract Number**

Enter a Contract Number you want to query and click on "Submit".

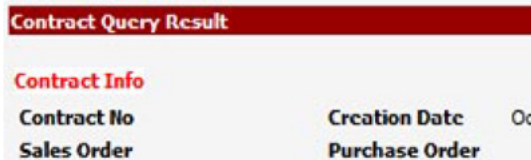

#### **Contract Item**

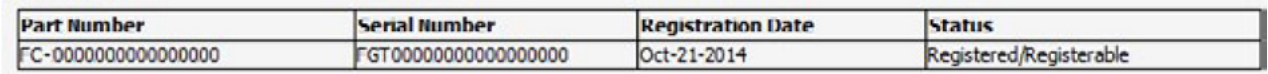

#### **Contract Term**

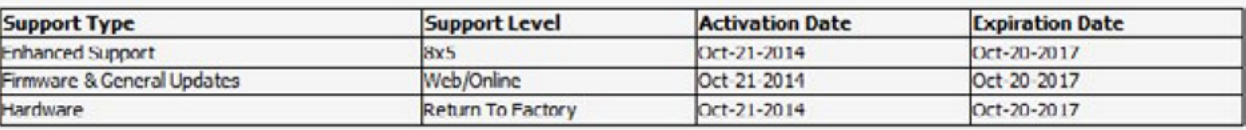

**1**

**2**

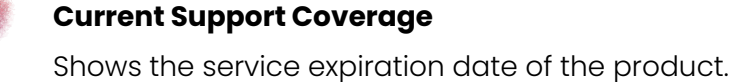

#### **Warranty Info**

Indicates the warranty and model type, ship date and registration date, the model name and the Fortinet sales order.

**> <sup>&</sup>gt;** Previous I [Index](#page-2-0) I Contact I Next

ct 21-2014

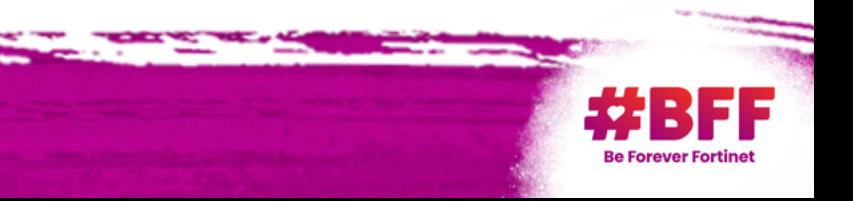

#### **Contract Info**

Lists all contracts which have been applied on the product with start and end dates, support types and level.

#### **Registered License Info**

Shows the license number of a VM model, FortiToken and V-Dom.

#### **Product Address Info**

Indicates the product location which has been filled in by the customer on their support account. Mandatory for PRMA.

**a**

**b**

**c**

**e**

**d**

#### **GOOD TO KNOW:**

No customer information details are displayed.

**i**

**2**

#### **Search by License Number**

Enter a License Number you want to query and click on "Submit".

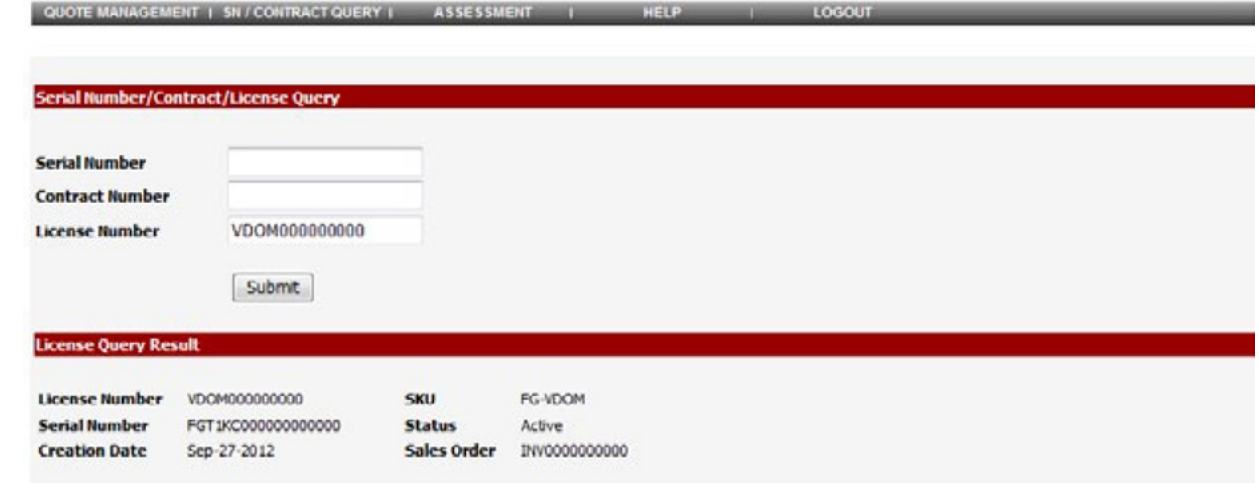

#### **Contract Info**

Shows the contract number, PO and Sales order and the Contract Creation date.

#### **Contract Item**

Refers to the Part number (SKU) which has been ordered, the serial number on which the contract is registered, the registration date and indicates the contract status (registered, cancelled, not registered).

#### **Contract Term**

Shows the support type and level, as well as the start and end date of the contract.

<span id="page-11-0"></span>**a**

**b**

**c**

**4**

#### **Serial Number**

Shows the serial number under which this license is registered.

#### **SKU**

Defines the license model (Vdom, VM product, Token).

#### **Creation Date**

Indicates when the license has been created.

#### **Sales Order**

Shows the Sales order in which the License has been purchased.

**a**

**b**

**c**

**d**

**2. Do not forget to include the end user details**, the serial numbers, the requested services and

**3. Renewal contracts are automatically registered** by Fortinet as long as the quote ID number

- **1. Get in touch with your Fortinet distributor** in order to get a quotation.
- the quote period to facilitate the renewal process in your renewal quotation request.
- has been included in the distributor purchase order to Fortinet; no manual registration of a renewal contract is necessary.
- your contract registration code (delivered by your distributor) on the Fortinet appliance by accessing your customer's registration account on the support portal or advise your customer to do it.
- **5. Verify with your customer** the updated entitlement on support.fortinet. com. Do not forget to check if the reseller name in "general page" is up to date.

**4. In case of new service contracts not purchased with Quote id**, please do not forget to register

# **5 Key Points to Renew a Fortinet Contract**

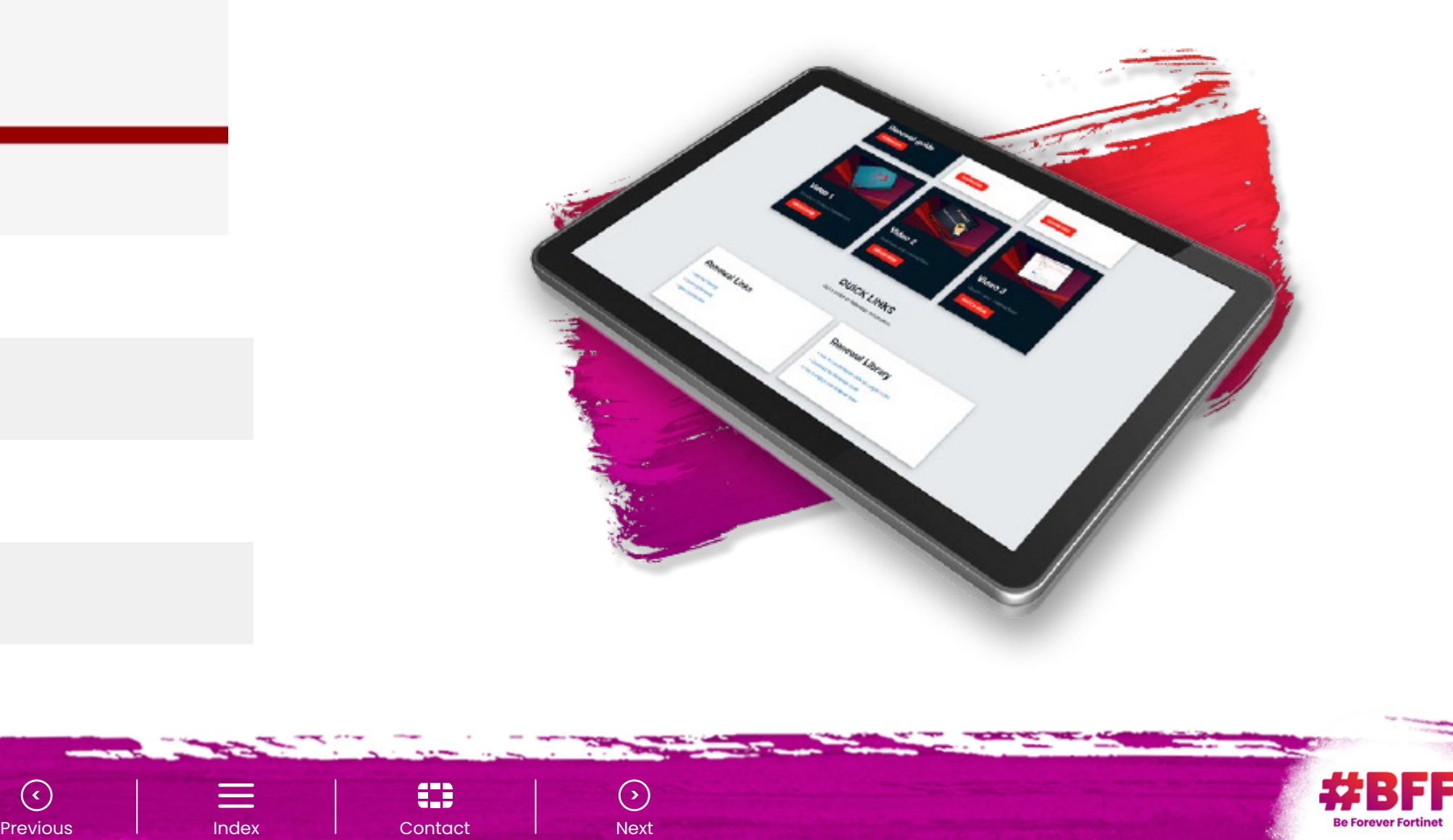

If your unit has been declared End of Order (EOO) you may consider replacing it, by joining our Trade up program and get generous discounts.

Trade Up program discounts are applicable to Entry level models by default.

End-users can also benefit from a transfer of existing service subscriptions to their upgraded unit if a recommended replacement is chosen – **check our Migration Matrix**. Trade up orders must be placed with Trade up ID (see chapter 3.6).

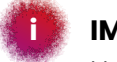

EXCLUSIVE

For Mid-High range models, applicable discounts need further approval from Fortinet local Representative. Verify eligible models on the Trade up dedicated page.

**> <sup>&</sup>gt;** Previous I [Index](#page-2-0) I Contact I Next

Units with support subscriptions that expired more than 12 months ago are not eligible for the TradeUp program!

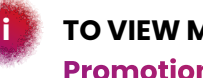

#### **IMPORTANT: i i**

#### **TO VIEW MORE DETAIL VISIT Promotions** > Trade Up

# <span id="page-12-0"></span>**Trade Up Program**

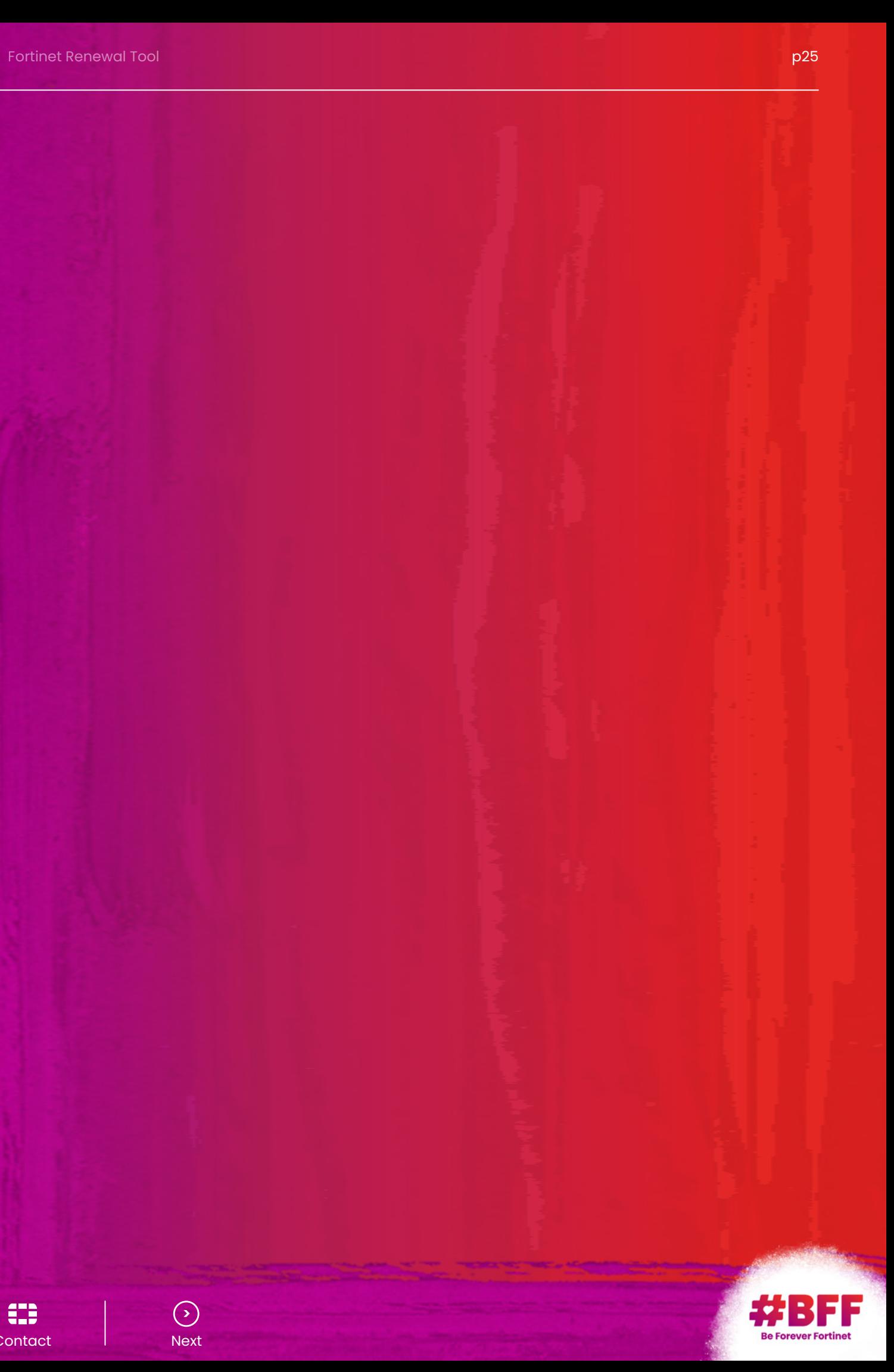

The customer logs on to the support portal with their credentials. New customers have to sign up first to create their customer account.

The customer creates a subaccount for their reseller. A confirmation email is sent to the reseller. The reseller has to reset their password.

# <span id="page-13-0"></span>**Customer Account Management**

The reseller logs into the partner portal, accesses support and connects this sub-account to their existing partner account to create their customer account list.

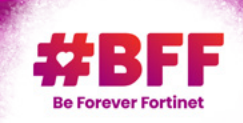

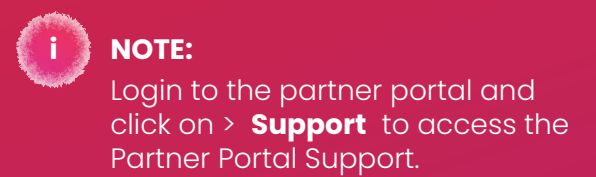

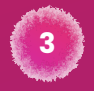

**Renewal Asset**

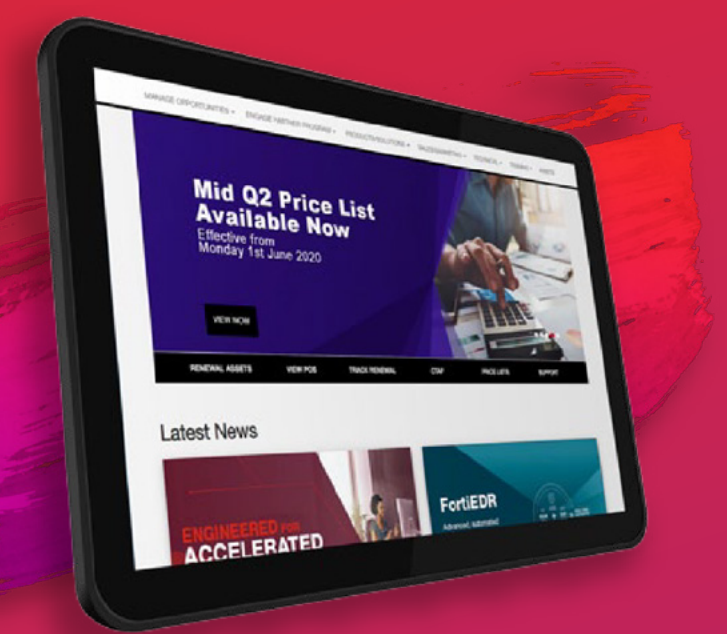

# **Coordinate the Registration Process with Your Customer**

**1 2 3**

**NOTE:**

Following these steps will allow you to access all connected customer accounts. The visibility of your customers' complete install base is essential to secure your renewal business.

EXCLUSIVE

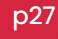

**i**

**> <sup>&</sup>gt;**

Previous I Index I Contact I Next

#### Typically, end customers create a support account in their name and then register their products. A reseller may create a support account on behalf of their customer – the customer however is, as they owns the devices, administrator of the support account and not the partner.

Partners in the past and even today create support accounts in their name and register their customers' devices on their account. This is highly discouraged as it makes customer identification and account management difficult and time consuming. We encourage all partners to follow our registration process and to transfer their customers' products to an account on their behalf. Our customer service team can assist you. Please open a customer service ticket.

**EXCLUSIVE** 

#### **Special Cases**

In some cases distributors or resellers create a support account in their name for their demo equipment or the internal lab products which are owned by them.

Service providers can create a support account on their behalf as typically their customers are not the owner of the products. Please refer to chapter 5.6 **[Account Management for Service Providers](#page-16-0)**.

> **> <sup>&</sup>gt;** Previous I [Index](#page-2-0) I Contact I Next

# <span id="page-14-0"></span>**Account Creation in the Support Portal**

# **Difference between Support Portal and Partner Portal**

#### **support.fortinet.com partnerportal.fortinet.com**

Primary tool for resellers.

Partner account.

Login with your partner portal account credentials.

#### **Partner Portal Support Access:**

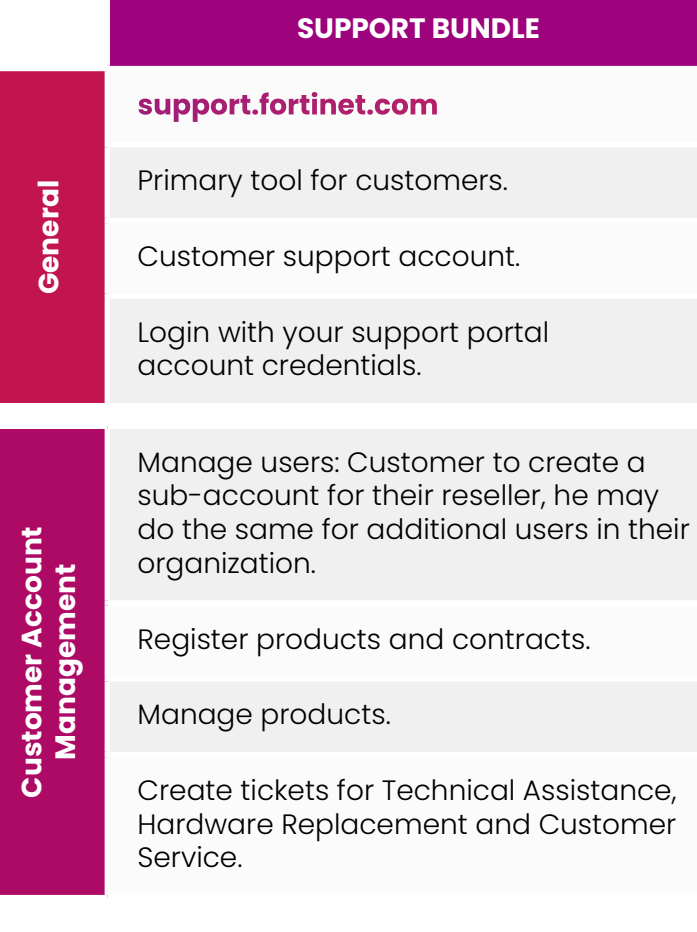

Connect your sub-account created by the customer to your partner account in order to manage and update your connected customer accounts.

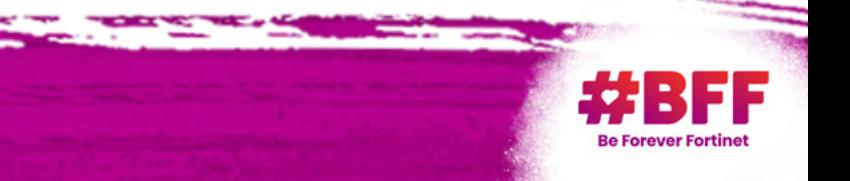

#### **REMINDER NOTE:**

Switching between portals requires authentication.

#### **PARTNER PORTAL**

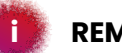

#### <span id="page-15-0"></span>**How to Connect Accounts** How to Connect Accounts **Flow to Connect Accounts** How to Connect Accounts the Connect Accounts of the Connect Accounts of the Connect Accounts of the Connect Ac has created a subaccount for

 $H_{\rm eff}$  is connected accounts to  $\mathcal{H}_{\rm eff}$  and  $\mathcal{H}_{\rm eff}$  is connected accounts to  $\mathcal{H}_{\rm eff}$ 

Connect the sub-account created by the Customer: Enter your sub-account credentials, )-account created by the Customer: Enter your sub-account credentials, , select the account and click on "Connect". Connect the sub-account created by the Customer: Enter your sub-account credentials, click

□ Fortinet Blog f ♥ 函 in

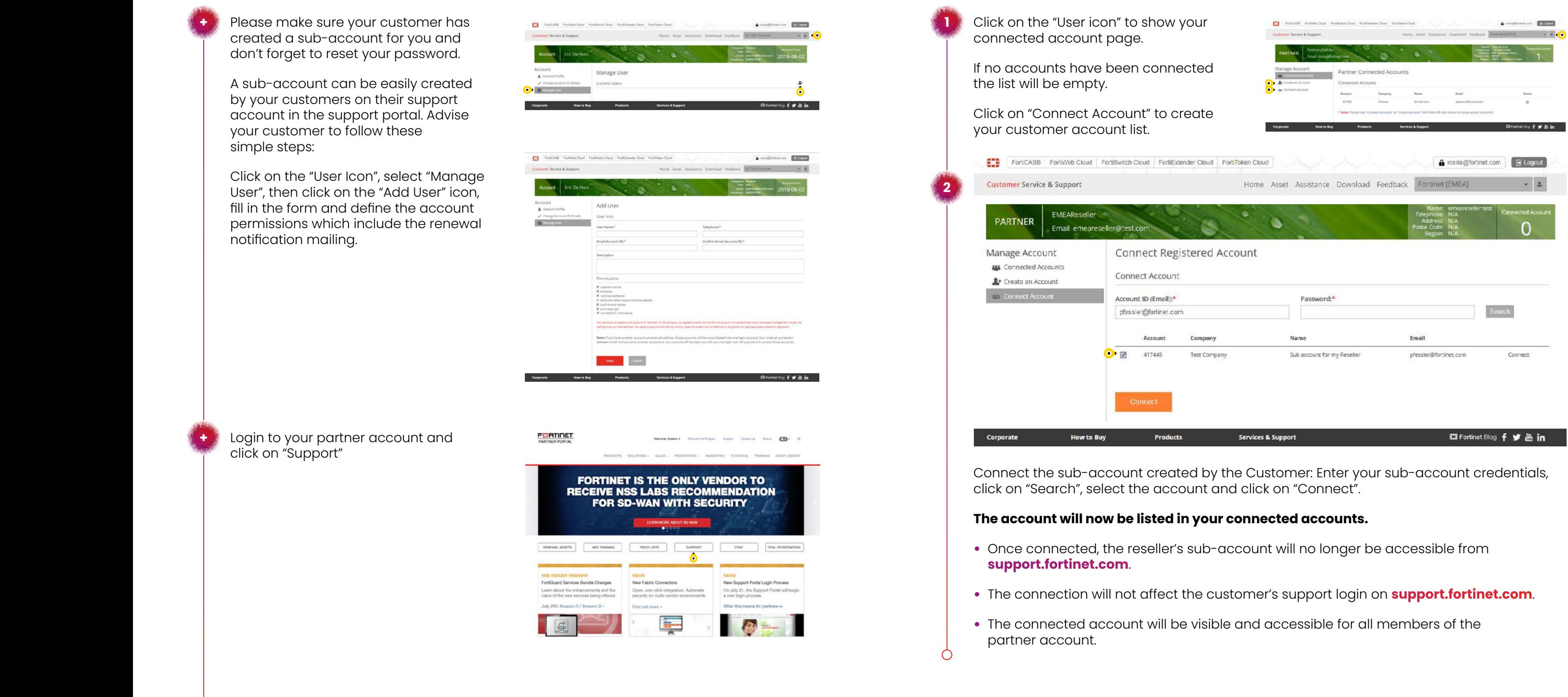

 $\odot$ Previous

54

Index 4

 $\equiv$ 

Previous Contacts Next

**> <sup>&</sup>gt;** Previous I [Index](#page-2-0) I Contact I Next

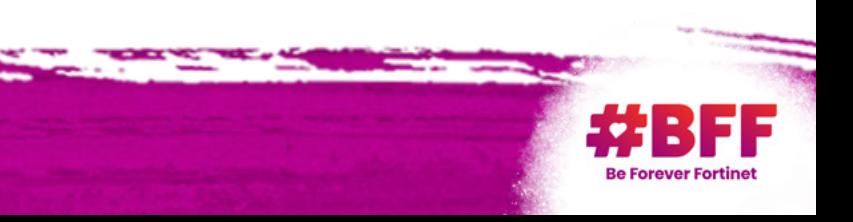

you and don't forget to reset your

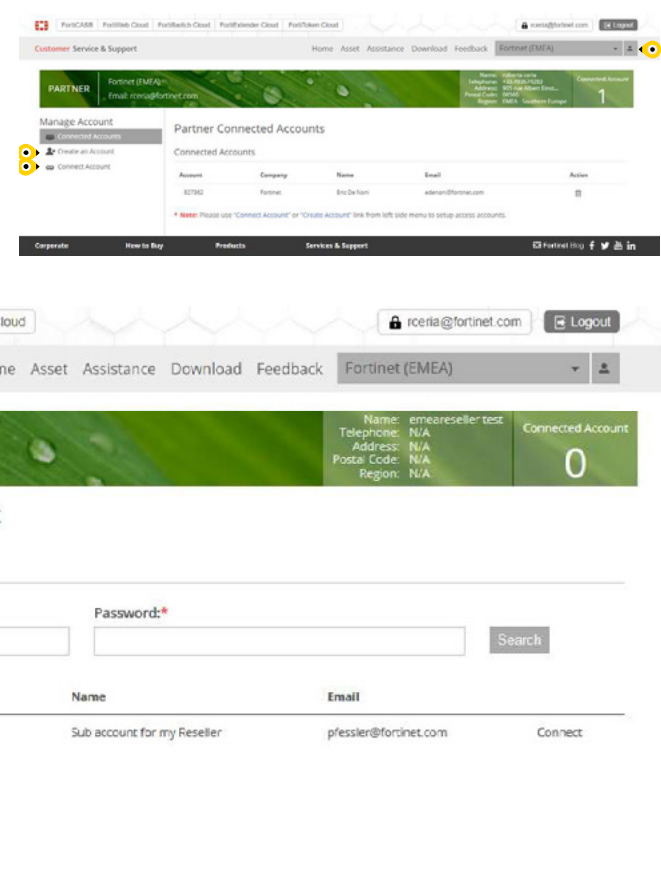

#### Services & Support

Hor

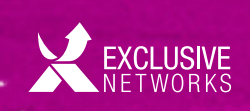

WEB

access to the third state of the third state account by default  $\mathcal{A}$  $\frac{1}{2}$ 

The service provider registers all me cervice provider registers all the cervice provider registers and their name and fills are the their name and fills and fills are the specific customer  $\frac{t}{t}$ products and or one descent and or products and providers and products and product to the description and manne and mistrical description<br>field for each product to identify a notation becomproduct to resonary<br>specific customer CPE. service provider registers di specific customer CPE.  $\begin{array}{c|c} \hline \text{The service provider registers all} \end{array}$ 

**+**

**a**

#### **b Account management with account creation on partner portal support access**

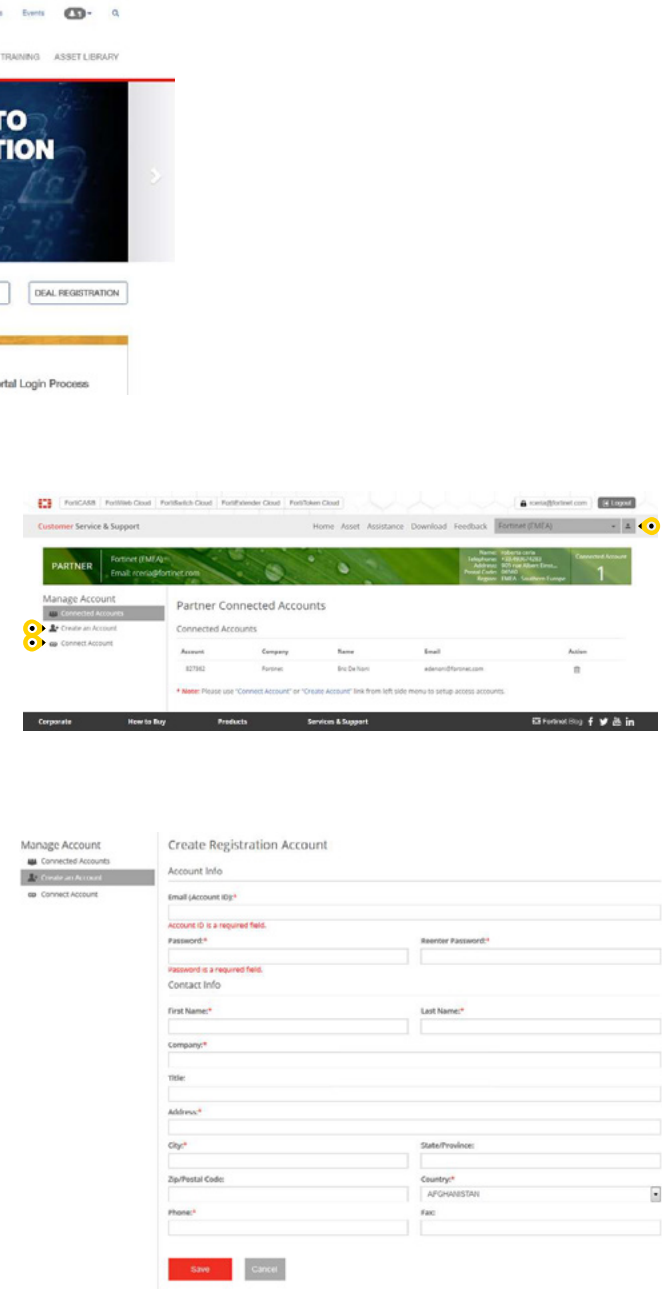

56

Account Management for Service

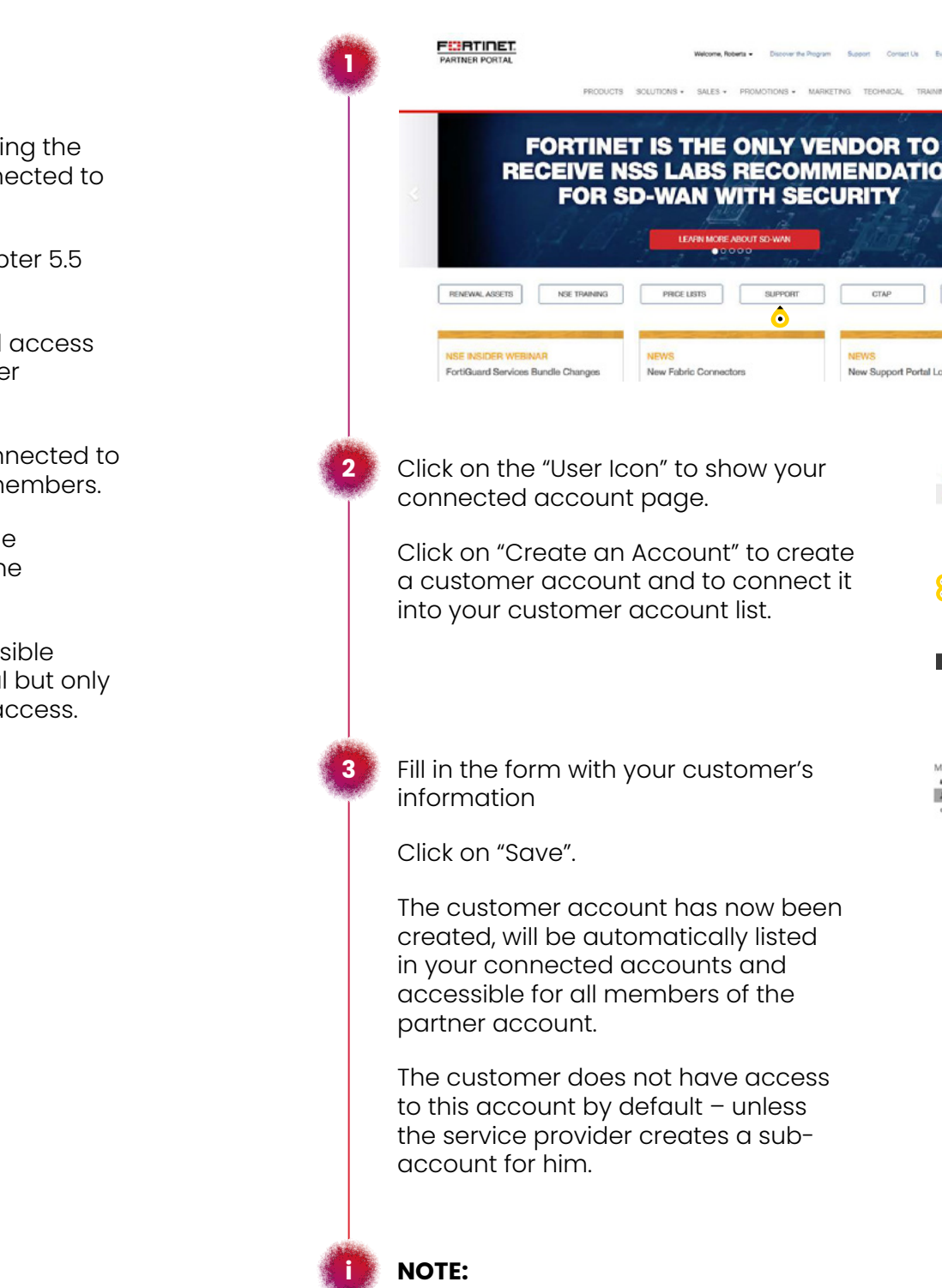

This is the preferred method as the service provider will be able to filter a specific customer by selecting the drop down list with the arrow next to the account icon.

FortiCASB FortiWeb Cloud FortiSwitch Cloud FortiExtender Cloud FortiToken Cloud r Service & Suppor nce Download Feedback Fortinet Total Records: 5

> PAGE  $\equiv$

account.

**> <sup>&</sup>gt;** Previous I Index I Contact I Next

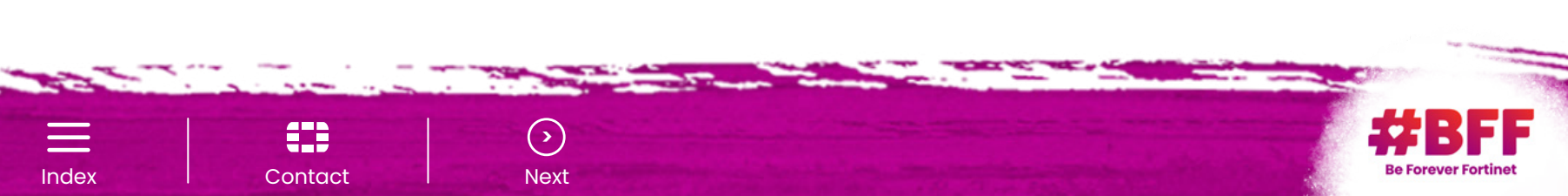

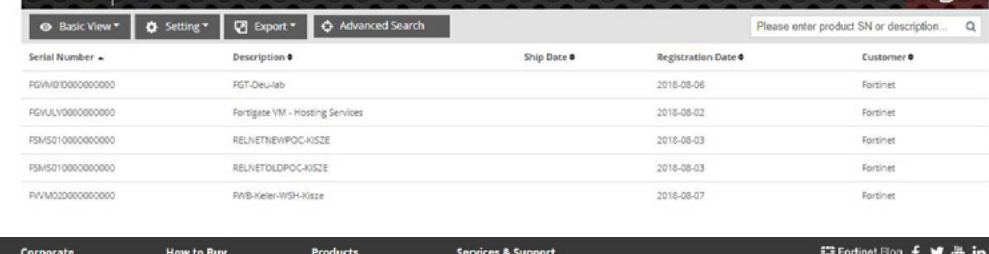

WEB

their customer list. This is ideal, for service

In the Support Portal's Manage Product  $\begin{bmatrix} \text{page} \ \text{page} \ \text{page$ to sort their customer list. This is ideal,  $\frac{1}{2}$ for service providers with strict naming conventions but could be difficult to but could be difficult to manage and is time manage and is time consuming. the service provider can set filters to sort n the Support Portal's Manage Product

To guarantee prioritized ticket handling the measurement of  $\vert$ registration account should be connected to<br>the partner portal the partner portal.

To connect an account refer to chapter 5.5 and connect and account refer to chapter 5.5 and connect the  $\sim$ **[How to Connect Accounts](#page-15-0).** To guarantee prioritized ticket handling the rincol an account force to chapter

All service provider admin who need access to this account should have a partner account login.

The registration account can be connected to the partner account by one of the members.

The connected account will be visible and accessible for all members of the members. partner account.  $y$ our connected account page. The connected account  $p$  $T_{\rm c}$  account will be visible account will be visible and  $T_{\rm c}$ 

 $\mathcal{T}_{\mathcal{A}}$ 

The account will no longer be accessible The account will no longer be accessible<br>through the customer support portal but only through the bacterier support portal but only<br>through the partner portal support access. through the partner portal support ac

PAGE

**EXCLUSIVE** 

#### <span id="page-16-0"></span>**Account Management for Service Providers** Service provider logs in to their partner account and click on support. for Service Providers <u>Provider</u> CHAPTER 1980

Account Management Management for Service and Service and Service and Service and Service and Service and Service

 $\begin{array}{cc} \bullet & \bullet \\ \bullet & \end{array}$  When a services provider purchases  $\hspace{1cm}$  To guarant products from Fortinet he normally<br>
Rhen but rather does not re-sell them but rather charges a monthly service fee for | Customer Premises Equipment (CPE).<br>|-Typically, customers are not the owner rypically, castomers are not the owner<br>of the products and do therefore not products and do more the not the product on the product on the owner product on the owner product on the owner  $\frac{1}{1}$ their behalf. To connect an account refer to connect and of the products and do therefore not  $\mathbf{u}$ 

 $\begin{array}{|c|} \hline \end{array}$  This needs to be done by the service provider by using one of the two  $\overline{I}$ following methods: This needs to be done by the service

#### **A** Account management with **a** Management with **filter set up in Support Portal /**  filter set up in Support **MACCOUNT MANAGEMENT WITH WARRENT WITH ACCOUNT MANAGEMENT WITH ACCOUNT MANAGEMENT WITH A VALUE OF STATION ACCOUNT** filter set up in Support set up in Support set up in Support set up in Support set up in Support set up in Support set up in Support set up in Support set up in Support set up in Support set up in Support set up in Support niter set up in Support Portal /<br>Manage Products

access to this account should have a partner of the partner of the partner.

#### **NOTE:**

**+**

**+**

 $\mathbf{V}$ 

**i**

58

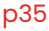

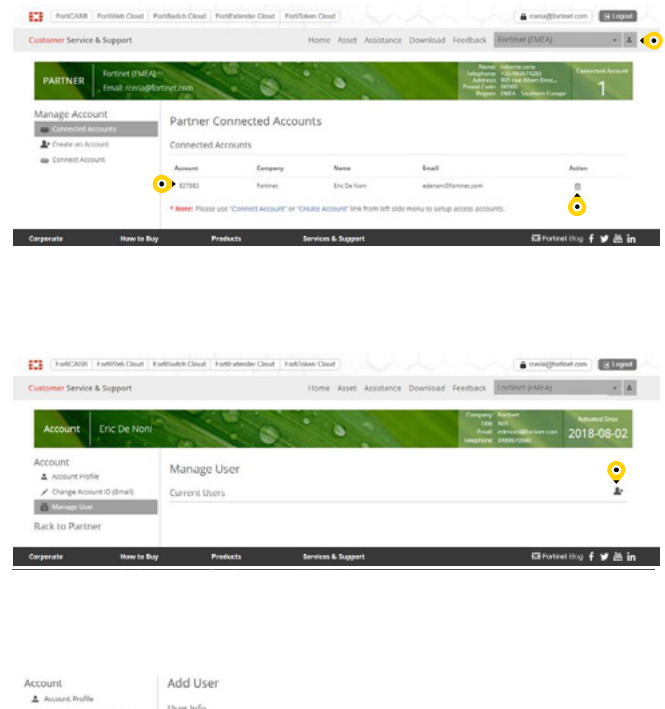

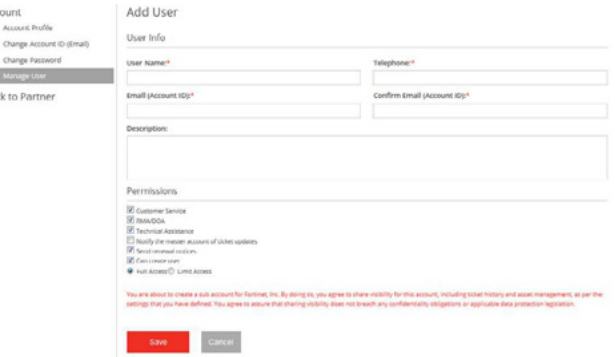

م<br>قا

Index 4

Previous Contacts Next Action Next Action Next Action Next Action Next Action Next Action Next Action Next Action Next Action Next Action Next Action Next Action Next Action Next Action Next Action Next Action Next Action

#### <span id="page-17-0"></span>**Managing Customers Updating Customer**  Managing Customers Updating Customer Connected Accounts **Connected Accounts** Managing Customers Updating Customer Connected Accounts naging Customers Updating Customer CHAPTER 5.7 CHAPTER 5.7 CHAPTER 5.7 CHAPTER 5.7 CHAPTER 5.7 CHAPTER 5.7 CHAPTER 5.7 CHAPTER 5.7 CHAPTER 5.8 CH Managing Customers Updating Customer Connected Accounts Managing Customers Updating Customer Connected Accounts CHAPTER 5.7 CHAPTER 5.7 CHAPTER 5.7 CHAPTER 5.7 CHAPTER 5.7 CHAPTER 5.7 CHAPTER 5.7 CHAPTER 5.7 CHAPTER 5.8 CH CHAPTER 5.7 CHAPTER 5.8

We strongly encourage you to submit and follow up your support tickets using this service. We strongly encourage you to submit and follow up your support tickets using

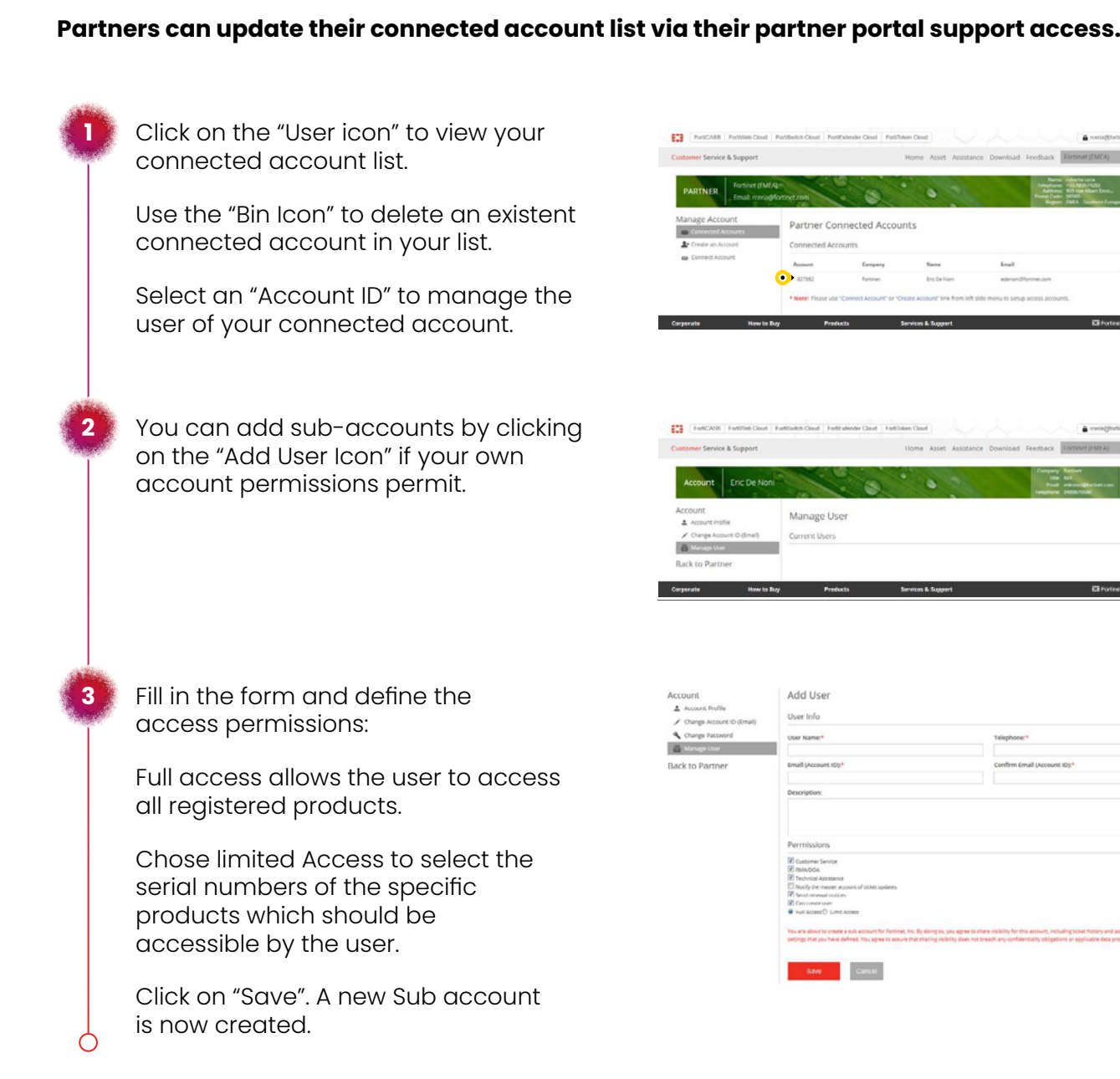

**> <sup>&</sup>gt;** Previous I Index I Contact I Next

Previous Contacts Next Advertising Next Advertising Next Advertising Next Advertising Next Advertising Next Advertising Next Advertising Next Advertising Next Advertising Next Advertising Next Advertising Next Advertising

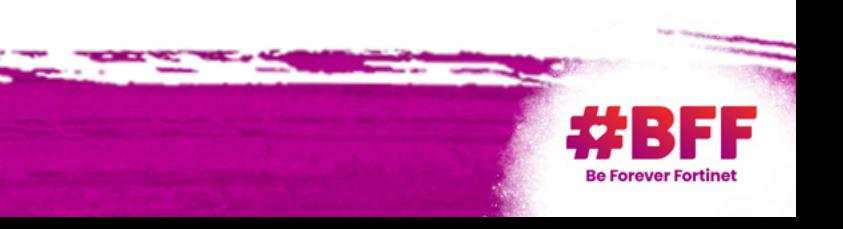

58

Index 4

**Previous Contact** Next Assessment Contact

PAGE

#### Pri<mark>ority Technical Support for Partner</mark> portal is required. The partner portal is required. The partner portal is required. The partner portal is required. The partner portal is required. The partner portal is required. T We strongly encourage you to submit and follow up you to submit and follow up your support time time time time

This service is designed for our partners who provide initial support to their customers.<br>— Ticket opening through the partner portal is required. This service in the service opening through the partner  $\mathbf{r}$  required. rvice is desi

Previous Contacts Next

The partner portal provides access Partners can update their connected account list via their partner portal support access. Partners can update their connected account list via their partner portal support access. to the support portal to manage all connected accounts. The partner can filter the customer data by selecting the appropriate account in the drop down list next to the account icon. **1 2** They will have access to all system They will have access to all They will have access to all features such as Product registration, Ticket creation and Reporting. Moreover, a new feature is now eta Progran available, allowing partners to<br>-Decommission Units, in order to have becommission onts, in order to have<br>a clean database that accurately n database that accuratel<br>... reflects the boxes in production. **3** ź.

Elegan

#### Managing Decommissioned Units manage and that accurately reflects the boxes in production, you may suggest end Customers can set a unit as decommission and it will continue

In order to have a clean database, easy to manage and that accurately reflects the boxes in production, extending the only. you may suggest end users to decommission old and/or 1 replaced units. In order to have a clean database, easy to e a ciedit accupacy, control de la control de la control de la control de la control de la control de la control de la control de la control de la control de la control de la control de la control de la control de la contr be ding that accurately suit  $\mathcal{S}_1$  and  $\mathcal{S}_2$  are at  $\mathcal{S}_3$  and  $\mathcal{S}_4$  are at  $\mathcal{S}_5$  and  $\mathcal{S}_6$  are at  $\mathcal{S}_7$  and  $\mathcal{S}_8$  are at  $\mathcal{S}_7$  and  $\mathcal{S}_8$  are at  $\mathcal{S}_8$  and  $\mathcal{S}_9$  are at  $\mathcal{S}_8$  are at  $\mathcal{S}_9$  and  $\mathcal$ 

If you are a partner, choose the If you are a partner, choose customer account, add the Serial If you have more than a Serial Number, you have to separate them with a  $\overline{\phantom{a}}$ "comma" or with an "enter".

Click in "Manage List", then write the Click in "Manage List", then Serial Number you want to remove and click in "Remove from List" C<br>il<br>I

once removed, the Serial Number<br>will be visible gasin in the main will be visible again in the main product list.

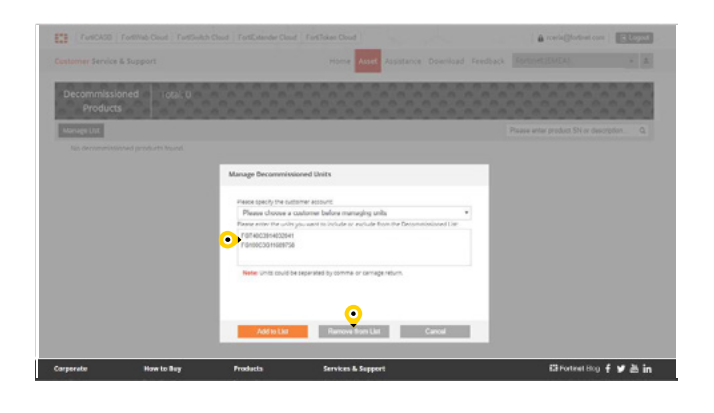

Customers can set a unit as decommissioned and it will continue to work as hardware only. The decommissioned unit will remain registered in the support account and will be visible in Decommissioned Unit view. Customers can set a unit as decommissioned Partners can manage the decommissioning s can set a anit as accommissions. continue to work as nuraware region in the supported dinc will be find the support and will be supported in the support of the support of the support of the support of the support of the support of the support of the support of the support of the supp

Partners can manage the decommissioning of their connected accounts. an manage the aecon

#### **GOOD TO KNOW:**  $\mathbf{M}$

It is possible to revert a unit from decommissioned list to main list.

**+**

**2**

**3**

EXCLUSIVE

**1**

**i**

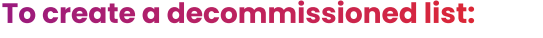

Select "Asset" / "Decommissioned Units" and then "Manage List". **It is decommissioned products** from d.

#### **To remove Serial Numbers**  To remove Serial **from the list:** 3

**> <sup>&</sup>gt;** Previous I [Index](#page-2-0) I Contact I Next

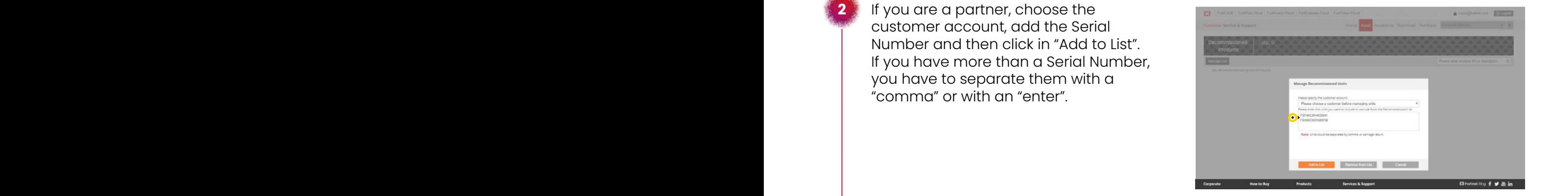

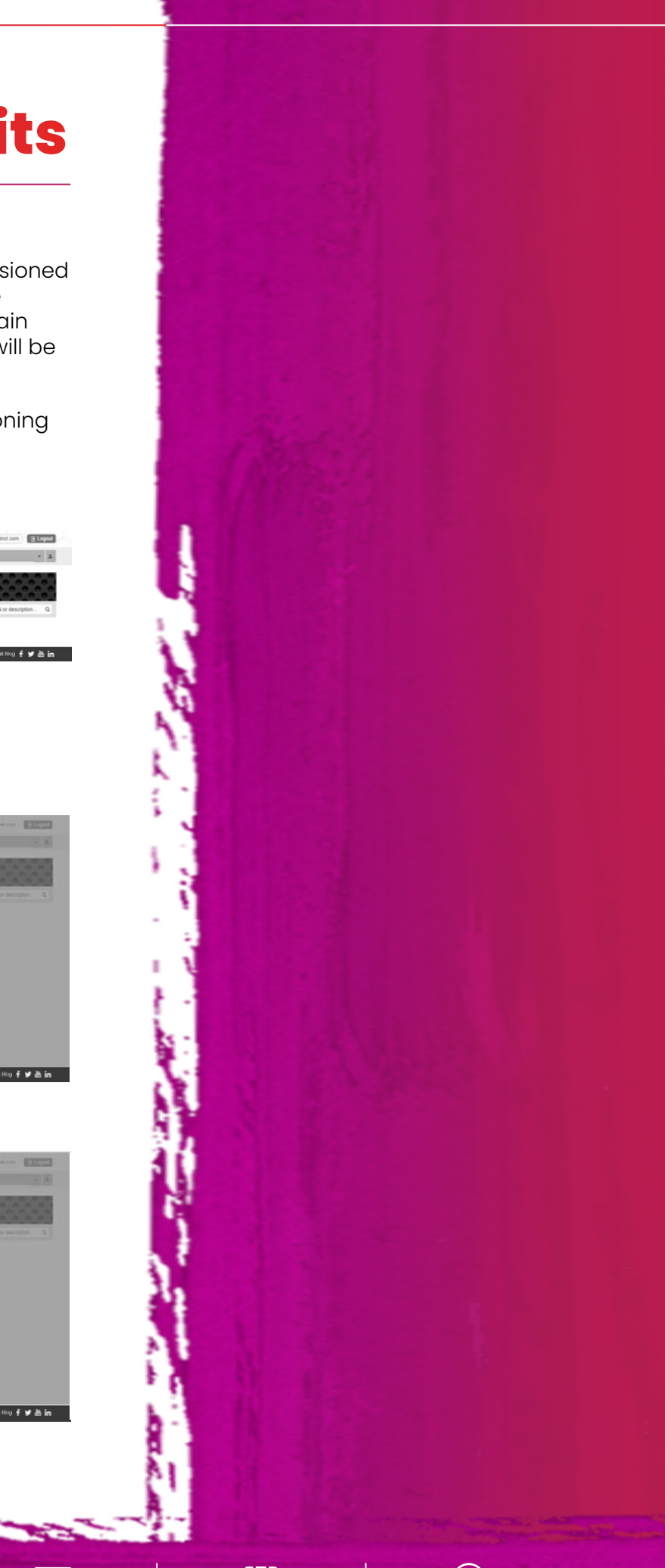

<span id="page-18-0"></span>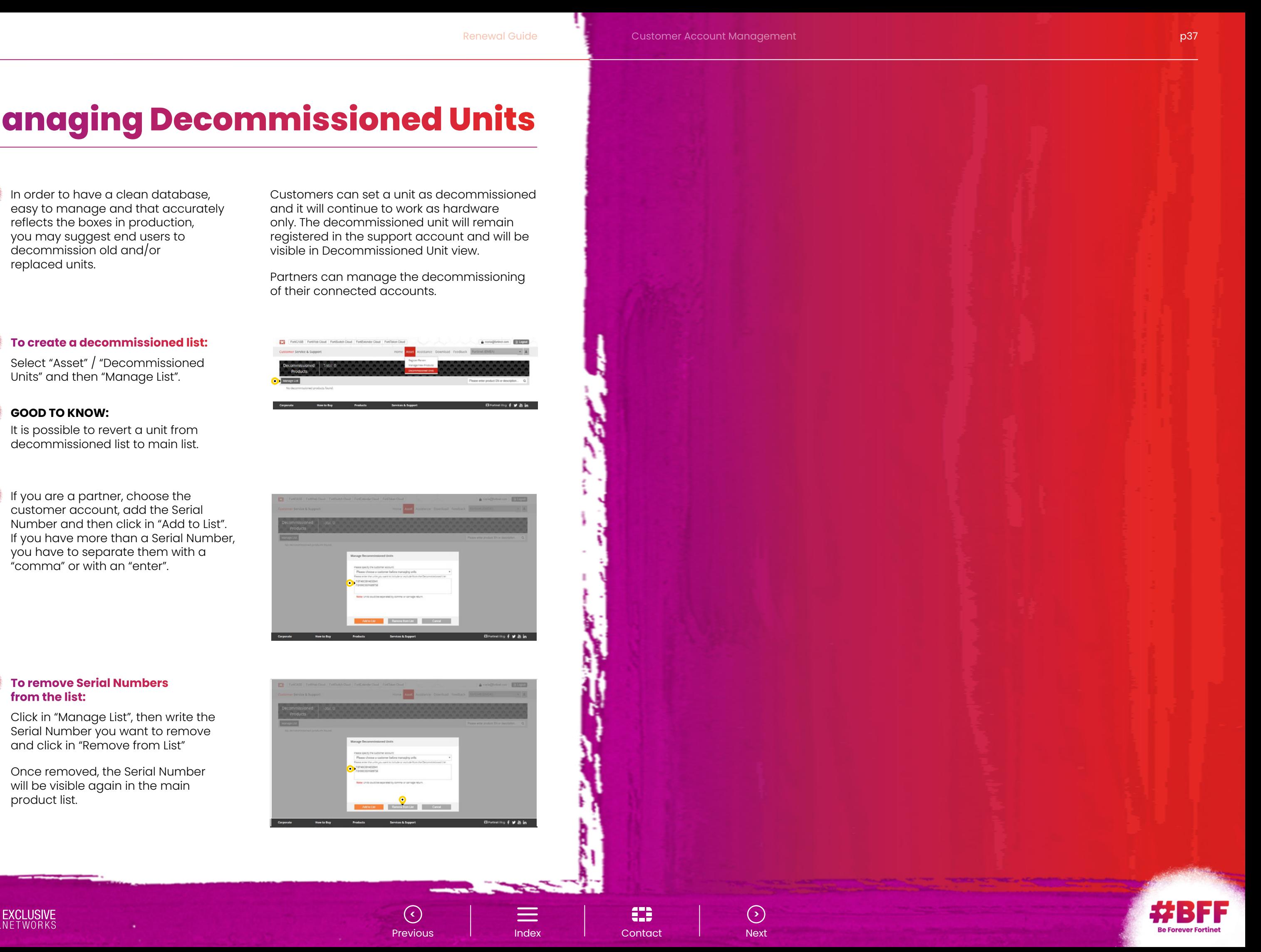

Fortinet designed FortiCare support and FortiGuard services to be continuous. When a customer does not renew by the expiration date, then a lapse in the service period occurs, which makes the customer's environment vulnerable to security related threats. Any lapses in service will require coverage back to the contract expiration date in order to maintain continuous service coverage.

The maximum back coverage is limited to six months. There is a 10-day grace period, which is the number of days after the Contract expiration date before the lapsed service period coverage goes into effect. If a contract is purchased and registered within the 10-day grace period, then the contract starts on date of registration.

# <span id="page-19-0"></span>Fortinet continuous<br>
Service Policy FAQ **Programs & Policies**

Continuous service policy FAQ

#### **GOOD TO KNOW**

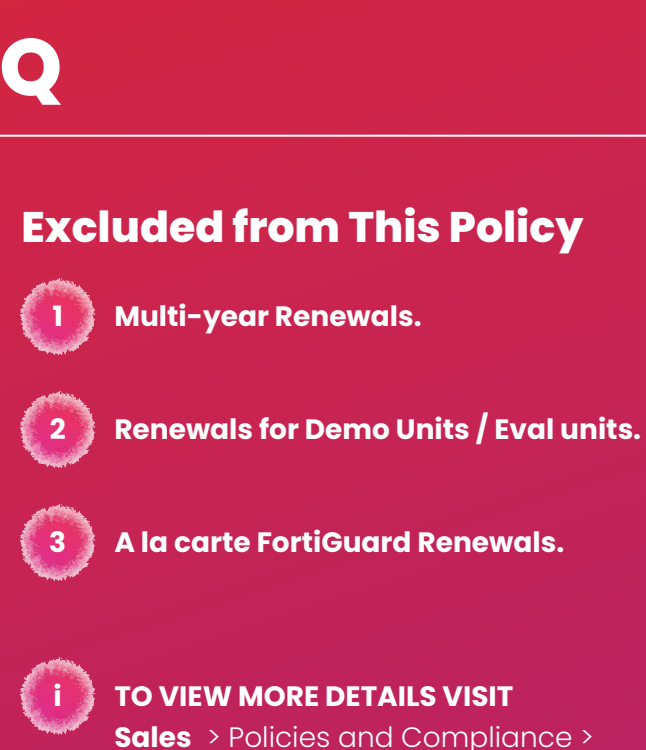

To avoid any lapse in service, we recommend customers renew on time. Renewals cane purchased well in advance of the expiration date without any restrictions; Renewed contracts will be added to the existing ones.

**i**

# **Continuous**

All units shipped to Distributors have the product warranty and support start at the EARLIER of the following events:

At time of registration. At first point when unit

connects with Fortinet and requests updates.

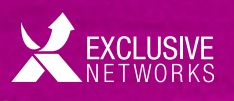

If these two events do not occur within 100 days of the shipment, the hardware, service and support will be auto-activated 100 days from Fortinet shipment to distributor.

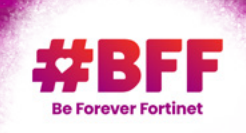

# **Warranty and Support Policy**

<span id="page-20-0"></span>The product will not be registered on an account automatically, but the warranty and the support contract will be activated to start counting down days.

The policy does not affect the renewal process; the renewal is due when the support contract expires. The policy only has an effect when the warranty / support contract starts. Please note that distributors are processing renewal orders through the Renewal tool which will issue a quote ID, therefore these kind of contracts are auto registered and do not fall under this policy.

#### **TO VIEW MORE DETAILS VISIT**

**Sales** > Policies and Compliance > Warranty and Support Auto-Activation FAQ's, as well as on the **EULA** and the **Legal page**.

**TO VIEW MORE DETAILS VISIT**

**Sales** > Policies and Compliance > Worldwide Demo Policy

#### **TO VIEW MORE DETAILS VISIT Support** > Quick Links > Product life Cycle

EXCLUSIVE

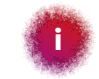

**i**

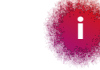

Fortinet offers contracted and current FortiPartners a demonstration equipment purchase program which provides a special discount to partners on units purchased specifically for demonstration purposes.

All demo units come complete with both Fortinet's 24x7 FortiCare (support and maintenance) and FortiGuard (suite of subscription services) for one (1) year at the time of shipment, excluding VM software products.

All units purchased under the Demo program may be resold by the FortiPartner twelve (12) months after the original ship date. Upon the resale of any demo unit, partners must notify Fortinet via a Customer Service ticket. After the initial one (1) year of service any additional contract must be purchased with standard discount through regular distribution channel.

> **> <sup>&</sup>gt;** Previous I [Index](#page-2-0) I Contact I Next

Demo units do not fall under Fortinet's continuous service policy.

Fortinet suggests that customers familiarize themselves with the Fortinet Product Life Cycle Policy.

Particularly important to Fortinet customers are the following product life cycle milestones that each Fortinet hardware product passes through before reaching the end of its life cycle:

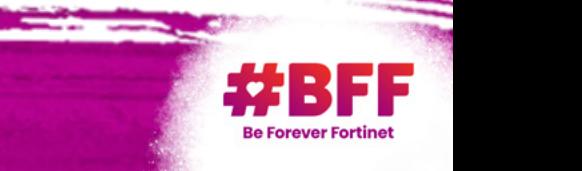

### **Worldwide Demo Policy**

# **Fortinet Product Life Cycle Policy**

#### **End of Order Date (EOO):**

The end of order date is the last date on which a hardware or software product may be ordered, after this date the product is no longer available for sale. Fortinet will provide a minimum of ninety days advance notice of the affected product's EOO date by publishing an EOL notification.

#### **Last Service Extension Date (LSED):**

The last date at which an order will be accepted, for a product that is no longer available for purchase, for an extension of an existing contract for support or security subscription services. No service contracts may be extended past the EOS date. The last service extension date is 12 months before the EOS date for the relevant product.

#### **Final Firmware Release (FFR):**

The last release of firmware operationally supported on a specific hardware product. FFR firmware is in a must-fix support phase until the EOS date of the applicable hardware product.

#### **End of Support Date (EOS):**

The final milestone in the product life cycle is the End of Support date. After this date Fortinet, will not sell, manufacture or improve the product and is under no obligation to provide support services. In general the EOS for hardware takes place 60 months after the End of Order Date.

#### **Fortinet Product Life Cycle Policy**

#### **1**

**2**

**2**

**4**

### **External Resources**

#### **Partner Program**

**Engage** > Program overview

#### **PRMA Services Availability**

**Premium RMA Availability Tool**

User: **PRMA Partner** Password: **parmapartner**

### **Price List**

**Sales** > Latest Pricing

#### **Products & Services**

**www.fortinet.com/products.html**

**www.fortinet.com/support-andtraining/support-services/forticaresupport.html**

#### **Questions Related to Fortinet Renewals?**

Check out our **Renewals Page** on the partner portal or contact us at:

**renewals\_emea@fortinet.com**

### **Contacts**

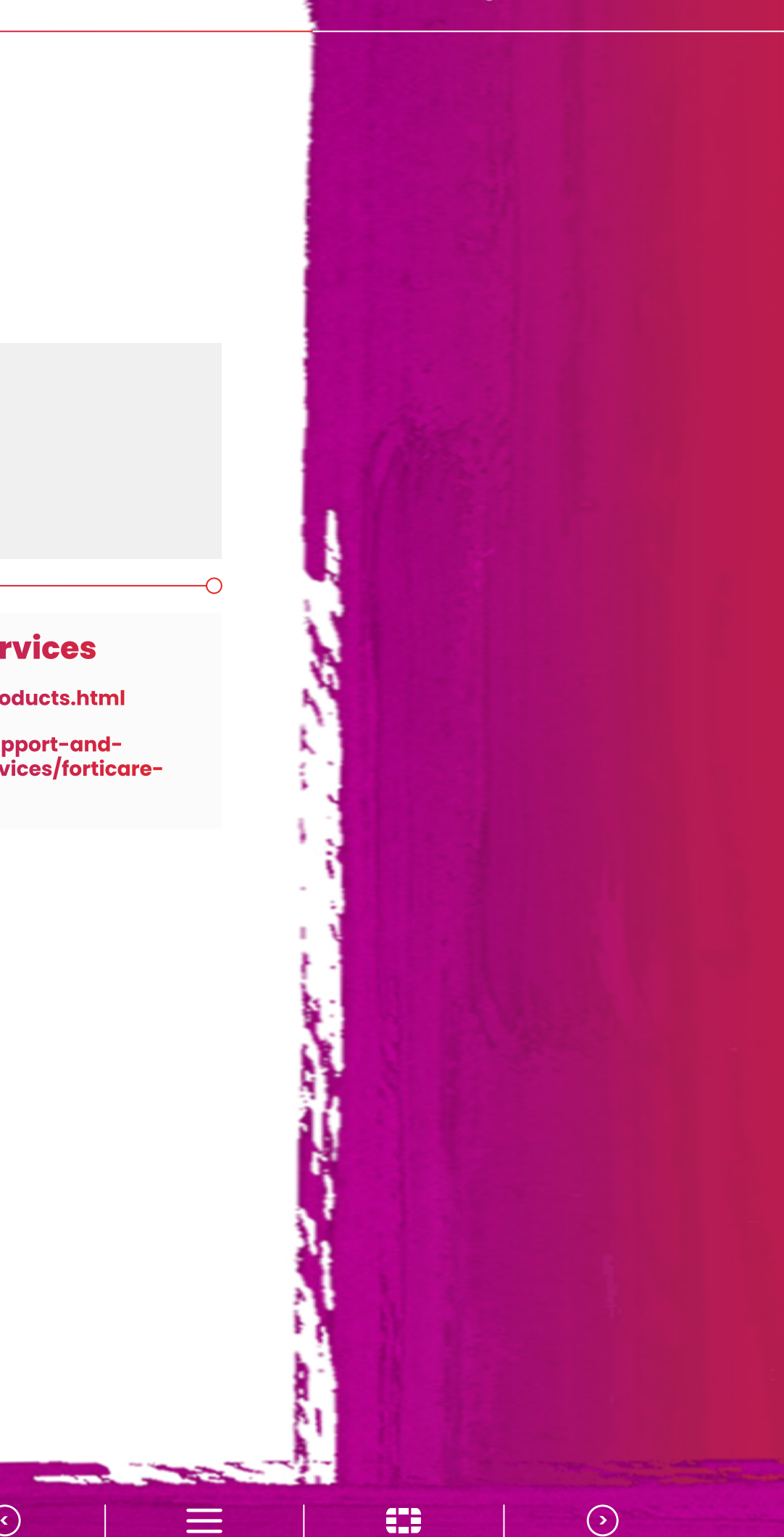

Previous I [Index](#page-2-0) I Contact I Next

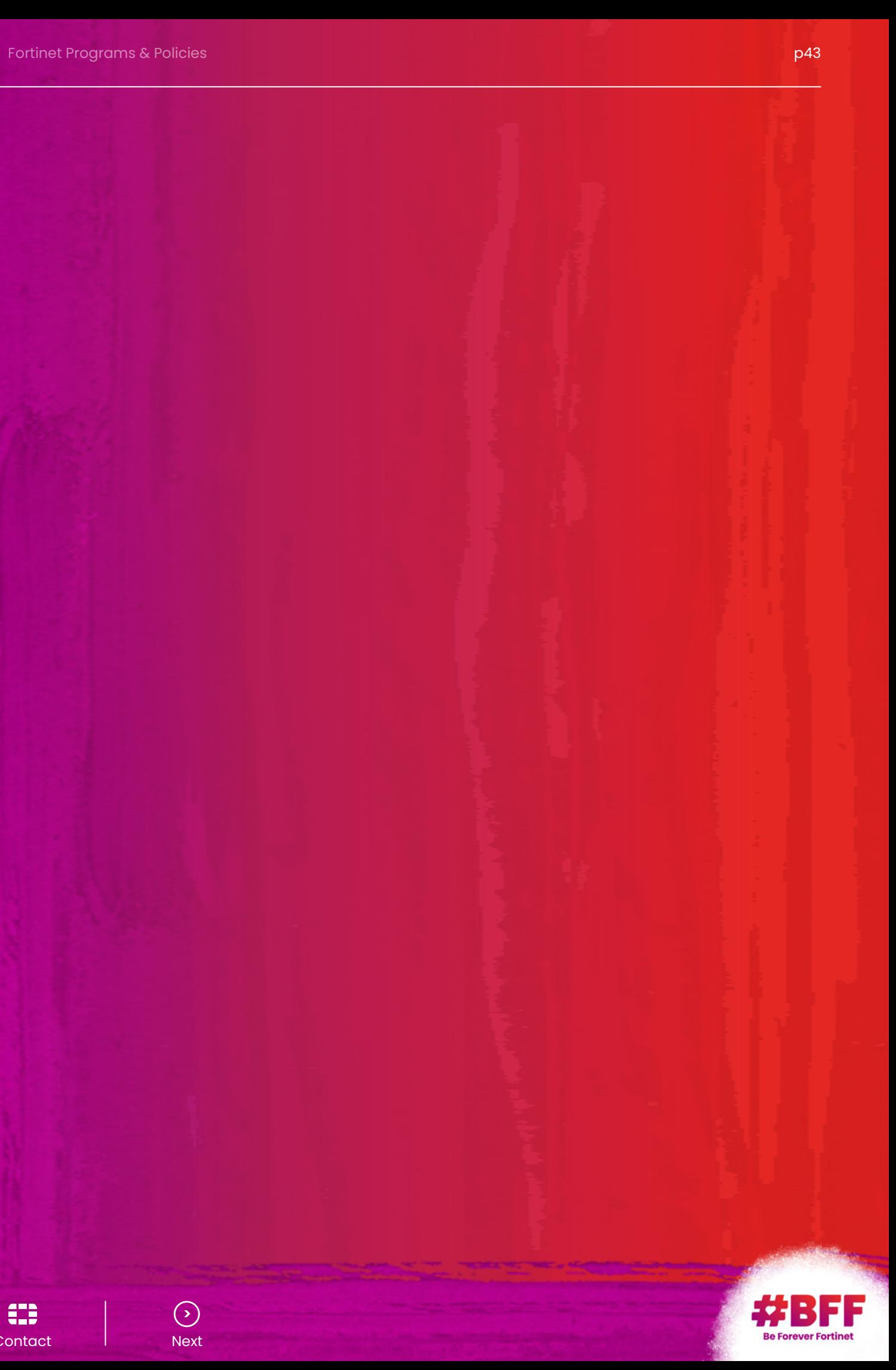

# <span id="page-22-0"></span>**EMEA**

#### **EMEA SALES OFFICE**

905, rue Albert Einstein 06560, Valbonne France

TOUR ATLANTIQUE 24ème étage 1 place de la Pyramide 92911 Paris La Défense Cedex **France** 

**Tel:** +33 4 8987 0500 **Fax:** +33 4 8987 0501

#### **FRANCE**

**Sales:** +33 1 8003 1655

#### **AUSTRIA**

Wienerbergstrasse 11/Tower A/9th floor 1100 Vienna Austria

**Tel:** +43 1 3760013 – 0

#### **BELGIUM/LUXEMBOURG**

Pegasuslaan 5 1831 Diegem **Belgium Sales:** +32 0 2 716 49 27

**Fax:** +32 0 2 716 47 27

#### **CZECH REPUBLIC**

Explora Jupiter Bucharova 14/2641 Prague 5, 158 00 Czech Republic

**Tel:** +420 773 788 788 **Email:** csr\_sales@fortinet.com

#### **GERMANY**

Feldbergstrasse 35 60323 Frankfurt Germany

**Sales:** +49 69 310 192 0 **Fax:** +49 69 310 192 22

#### **ISRAEL**

25 Ef'al Street Petah Tikva 46722 Israel

**Tel:** +972 77-6935670 **Fax:** +972 77-6935601

Avenida Europa, 24- Edif.B,Pt.2-B 28108 Alcobendas (Madrid) Spain

#### **INDIA**

Fortinet Technologies India Pvt Ltd C2-002, Ground Floor Tower-C, The Millennia No 1 & 2, Murphy Road, Ulsoor Bangalore – 560 008

Riedmuehlestr. 8 CH-8305 Dietlikon, Zurich **Switzerland** 

#### **IRELAND**

28-32 Upper Pembroke Street Dublin Ireland

**Sales:** +353 1 6087703

#### **ITALY**

Via del Casale Solaro, 119 00143 ROMA **Italy Sales:** +39 06 51573 330 **Fax:** +39 06 51573 390

#### **ITALY – MILANO**

Centro Torri Bianche - Palazzo Tiglio via Torri Bianche, 6 20871 Vimercate (MB) Italia

**Tel:** +39 039 687211

#### **POLAND**

59 Zlota Str. LUMEN Bldg (Inoffice, 6th floor) 00-120 Warsaw Poland

**Email:** poland@fortinet.com **Tel:** +48 506 797 798

#### **RUSSIA**

Embankment Tower 10 Presnenskaya Naberezhnaya Block C Moscow, 123317 Russian Federation

**Sales:** +7 499 9552499 **Email:** russia@fortinet.com

#### **SPAIN**

**Sales:** +34 915 024 874 **Fax:** +34 911 126 769

#### **SWEDEN**

Waterfront Building Klarabergsviadukten 63, 5 tr 11164 Stockholm, Sweden

**Tel:** +46 706679510

#### **SWITZERLAND**

**Sales:** +41 44 833 68 48

#### **THE NETHERLANDS**

Regus WTC Utrecht Papendorp Papendorpseweg 100 3528 BJ Utrecht The Netherlands

**Sales:** +31 0 30 799 1008

#### **UNITED KINGDOM**

Fortinet (UK) Ltd. 26th Floor 52 Lime Street London, EC3M 7AF United Kingdom

**Tel:** +44 20 81062600

#### **UNITED ARAB EMIRATES**

Suite 105 Arjaan Business Tower, Dubai Media City P.O. Box 502276, Dubai United Arab Emirates **Sales:** +971 4 423 9601

**Fax:** +971 4 426 4698

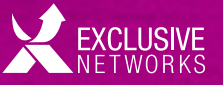

#### **TURKEY**

Saray Mah. Doktor Adnan Büyükdeniz Cad. No:4 Akkom Ofis Park 2 Blok Kat:10 Ümraniye-lstanbul 34768 **Office:** +90 216 250 3259 / 60

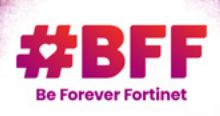

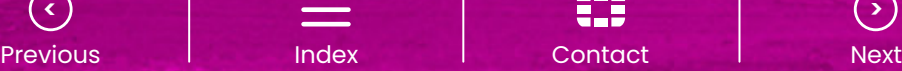

**> <sup>&</sup>gt;** [Index](#page-2-0)

Fortinet (NASDAQ: FTNT) secures the largest enterprise, service provider, and government organizations around the world. Fortinet empowers its customers with intelligent, seamless protection across the expanding attack surface and the power to take on ever-increasing performance requirements of the borderless network - today and into the future. Only the Fortinet Security Fabric architecture can deliver security without compromise to address the most critical security challenges, whether in networked, application, cloud or mobile environments. Fortinet ranks #1 in the most security appliances shipped worldwide and more than 360,000 customers trust Fortinet to protect their businesses. Learn more at **www.fortinet.com**, the Fortinet Blog, or FortiGuard Labs.

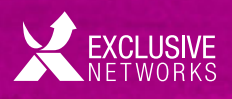

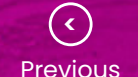

# **ABOUT FORTINET**

p46 p47 Renewal Guide

**> <sup>&</sup>gt;** [Index](#page-2-0)

Previous I Index I Contact I Next

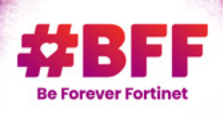

### **Contact Us**

#### **GLOBAL HQ**

Fortinet Inc. 899 Kifer Road Sunnyvale, CA 94086 USA

**Tel:** +1 408 235 7700

#### **EMEA SALES OFFICE**

905, rue Albert Einstein 06560, Valbonne France

**Tel:** +33 4 8987 0500 **Fax:** +33 4 8987 0501

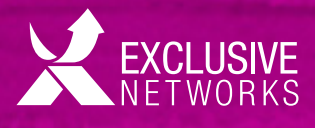

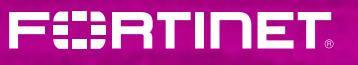